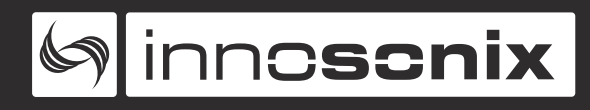

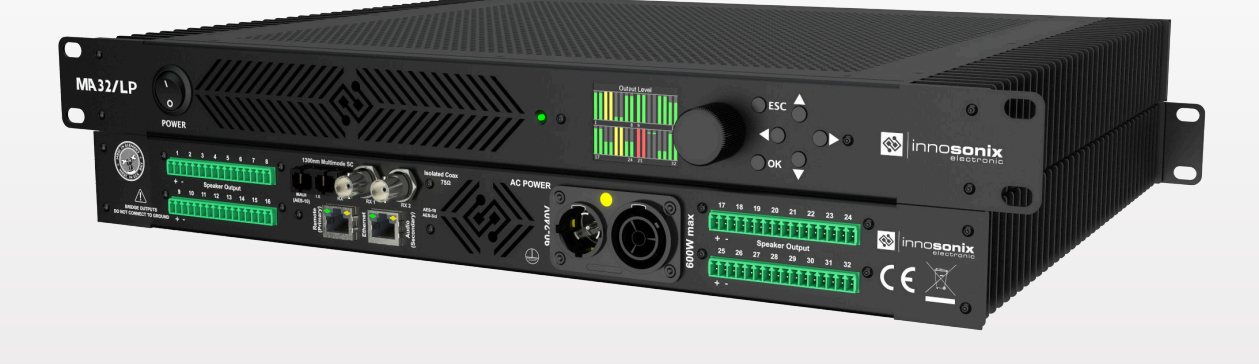

# **MAXX-SERIES DIGITAL POWER AMPLIFIERS**

# **MA32/LP**

**USER MANUAL** 

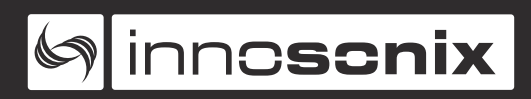

# **INDEX**

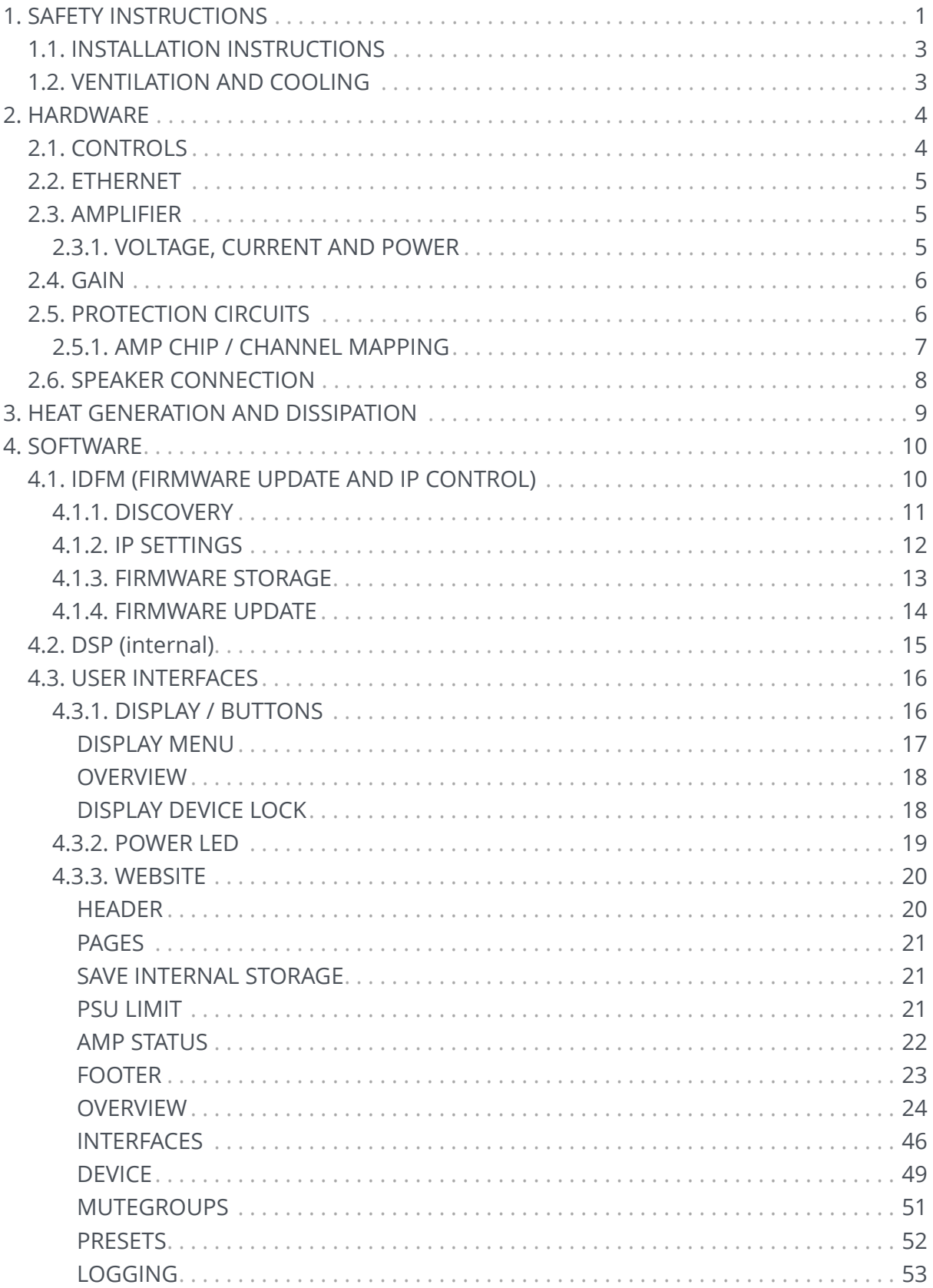

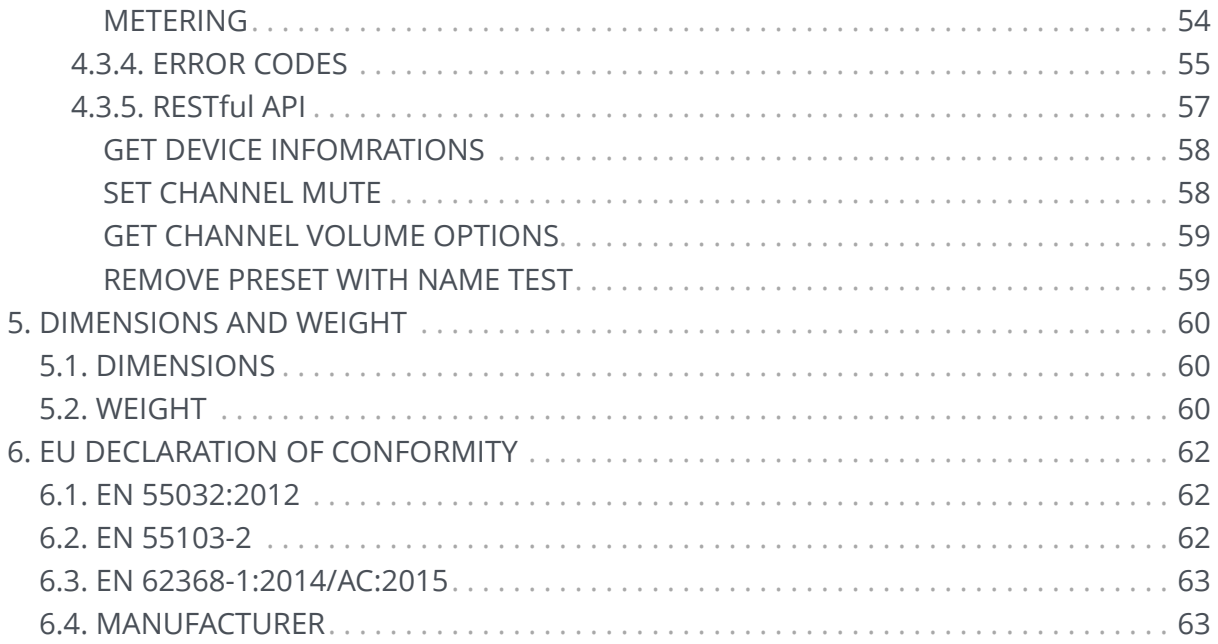

# <span id="page-3-0"></span>**Chapter 1. SAFETY INSTRUCTIONS**

Before using the product, please read this manual and follow all Safety Instructions. They are used to protect you, help to avoid equipment defects and damages resulting from improper use. Keep this manual in a safe place.

> **CAUTION:** THE POWER SUPPLY CORD IS USED AS THE MAIN DISCONNECT DEVICE, ENSURE THAT THE SOCKET-OUTLET IS LOCATED/INSTALLED NEAR THE EQUIPMENT AND IS EASILY ACCESSIBLE

**ATTENTION:** LE CORDON D'ALIMENTATION EST UTILISÉ COMME INTERRUPTEUR PRINCIPAL. LA PRISE DE COURANT DOIT ÊTRE SITUÉE OU INSTALLÉE À PROXIMITÉ DE L'ÉQUIPEMENT ET ÊTRE FACILE D'ACCÉS

**CAUTION** - DANGER OF EXPLOSION IF BATTERY IS INCORRECTLY REPLACED. REPLACE ONLY WITH THE SAME OR EQUIVALENT TYPE.

**ATTENTION** - DANGER D'EXPLOSION LORSQUE LA BATTERIE N'EST PAS REMPLACÉE CORRECTEMENT. REMPLACER UNIQUEMENT AVEC DES BATTERIES IDENTIQUES OU D'UN TYPE ÉQUIVALENT

**CAUTION** - THESE SERVICING INSTRUCTIONS ARE FOR USE BY QUALIFIED SERVICE PERSONNEL ONLY. TO REDUCE THE RISK OF ELECTRIC SHOCK DO NOT PERFORM ANY SERVICING OTHER THAN THAT CONTAINED IN THE OPERATING INSTRUCTIONS UNLESS YOU ARE QUALIFIED TO DO SO.

 $\blacktriangle$ 

**ATTENTION** - CES CONSIGNES D'ENTRETIEN DOIVENT ETRE UNIQUEMENT EMPLOYES PAR LE PERSONNEL DE SERVICE QUALIFIÉ. POUR RÉDUIRE LE RISQUE DE CHOC ÉLECTRIQUE NE PAS EFFECTUER DES REPARATIONS AUTRES QUE CEUX CONTENUS DANS LES INSTRUCTIONS D'UTILISATION A MOINS QUE VOUS SOYEZ QUALIFIE POUR LE FAIRE

Į

 $\blacktriangle$ 

 $\blacktriangle$ 

The amplifier is a device of protection class 1. Make sure that the protective conductor (earth) is connected properly. A missing earth can lead to dangerous voltages at the enclousure!

# **inncscnix**

ļ

ļ

Į

ļ

Keep the device away from dust, moisture, water and other liquids! In such case, the further usage is prohibited!

The amplifier has a relatively high output power and possibly can be a hazard for people and speakers. Pay particular attention to any defective set volume.

Do not touch the housing of the device, during operation. The surfaces can be hot. After switching off the device, wait 30 minutes till touching the device.

In the following cases it is necessary to return the amplifier for examination to the manufacturer. Contact details can be found on our website: www.innosonix.de

- The unit has been dropped, mechanically damaged or treated improperly.
- The power cord or plug has been damaged.
- Objects have fallen into the unit.
- Liquid has been spilled into the unit.
- The unit is not operating normally.
- The device displays errors.

<span id="page-5-0"></span>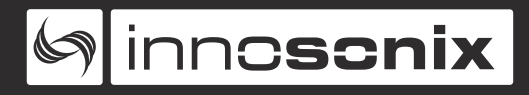

# **1.1. INSTALLATION INSTRUCTIONS**

All devices can be installed in a 19-inch rack. Screw the devices at each of the two Mounting holes of the mounting bracket on the front. Use Screws with a sufficiently large head diameter and lock washers.

We recommend mounting the unit cantilevered. The use of guide rails and bearing surfaces can affect the convection.

# <span id="page-5-1"></span>**1.2. VENTILATION AND COOLING**

Built-in and 19-inch racks must be ventilated adequately. The passively cooled devices must not be placed directly over each other since the housing is cooled by convection. There must be at least 1U space under and above the unit.

<span id="page-6-0"></span>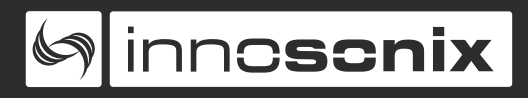

# **Chapter 2. HARDWARE**

# <span id="page-6-1"></span>**2.1. CONTROLS**

<span id="page-6-2"></span>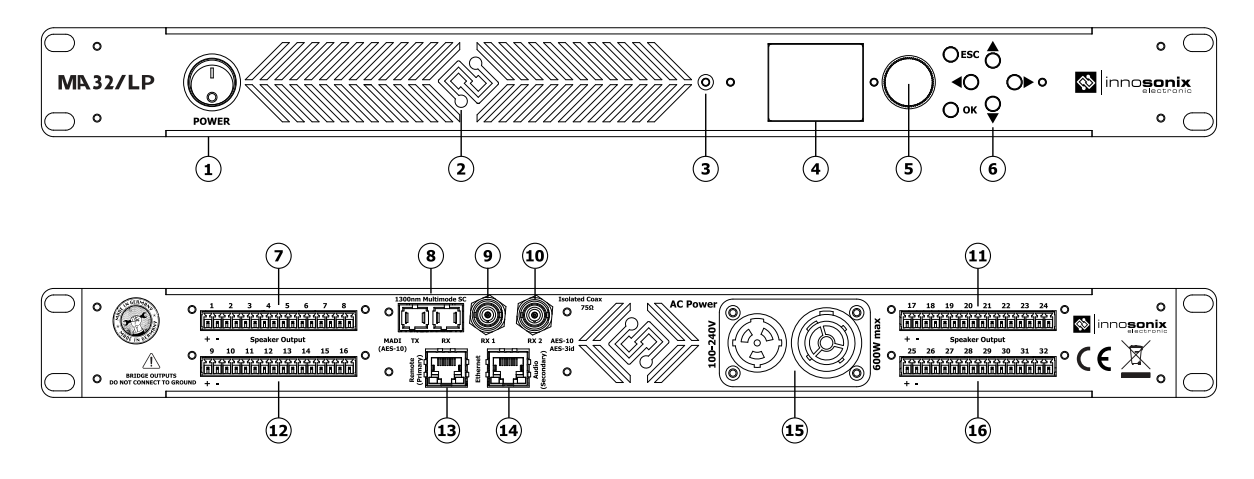

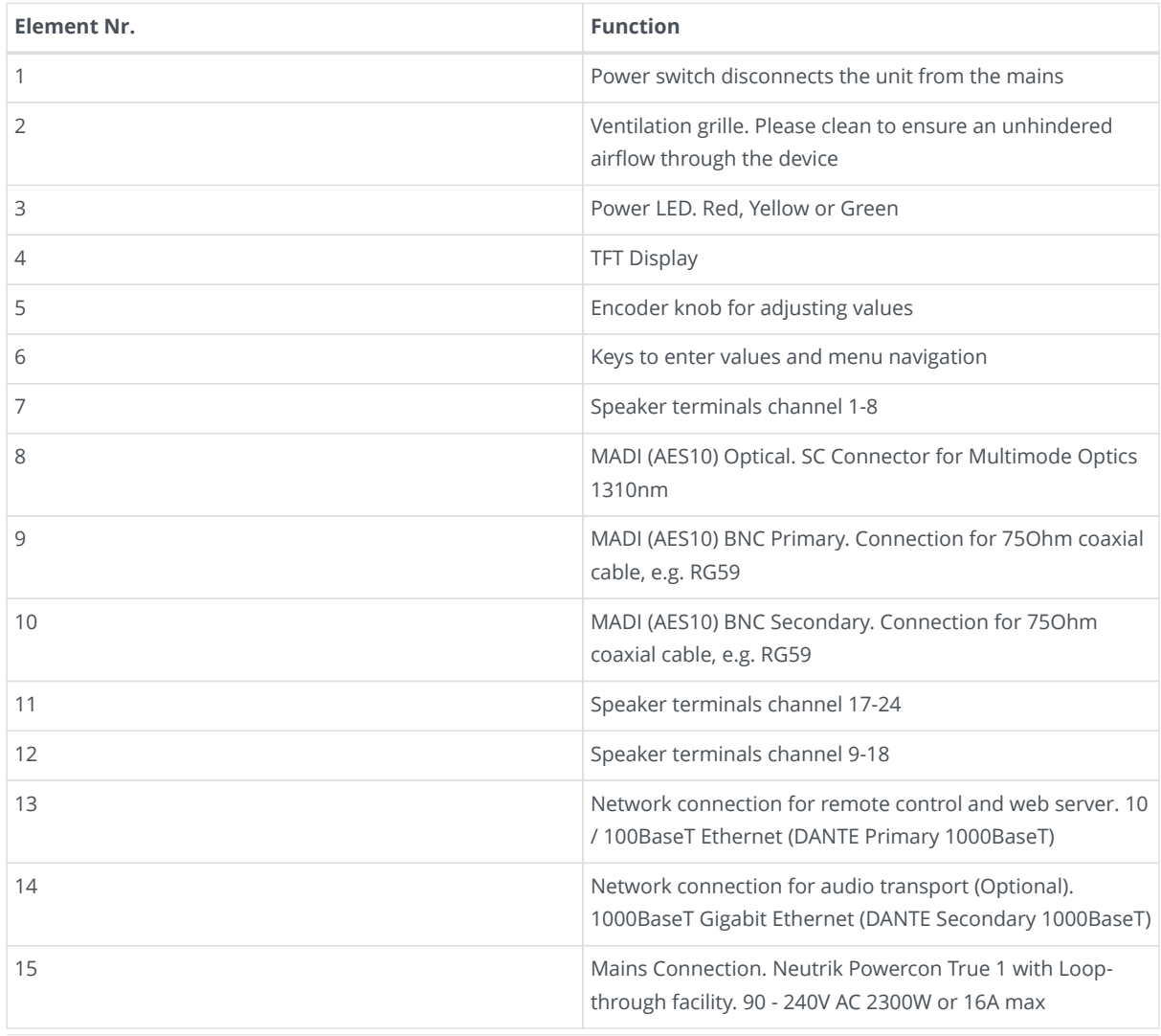

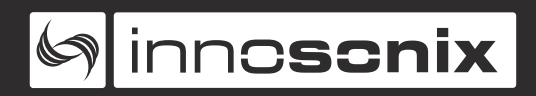

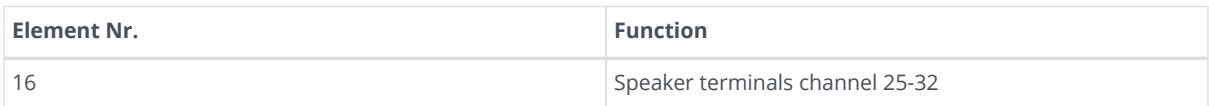

# <span id="page-7-0"></span>**2.2. ETHERNET**

- IEEE802.3 10/100Base-T Ethernet
- Static IP-Address / Dynamic IP-Address via DHCP
- Full remote control via Web
- JSON web service for integration in media control systems
- Across subnets working UDP broadcast discovery protocol which can be used to set IP-Address
- FTP access for FIR Filter- and Presetfiles

# <span id="page-7-1"></span>**2.3. AMPLIFIER**

#### <span id="page-7-2"></span>**2.3.1. VOLTAGE, CURRENT AND POWER**

This Unit uses full bridge Class-D amplifiers. Only by the extremely high efficiency of a "switched" amplifier, it is possible to accommodate 32 channels in 1U.

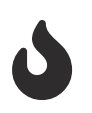

Due to the H-Bridge concept used, all outputs are biased by half VCC which is approximately 11V. So no common ground for outputs exist.

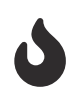

All outputs are internal bridged pairs, no external bridging is possible

- **Internal Operating Voltage** 21V
- **Maximum voltage at the speaker terminal** 42Vpp 14.5VRms
- **Maximum output current** 5A peak
- **Power** 16 Ohm → 13W RMS (1% THD+N), 25W Peak 8 Ohm → 20W RMS (1% THD+N), 50W Peak 4 Ohm  $\rightarrow$  30W RMS (1% THD+N), 100W Peak

#### *POWER DISTRIBUTION*

- The power supply can deliver 500W continuous power. To ensure a stable operation in overload situations, the MA32 involves an overall power limiter. With an attack time of 100ms and a release of 3s the limiter softly reduces the gain of all channels simultaneously not to exceed the maximum available power. At 110V lines, a derating of 20% must be considered.
- The pulse power of 32\*100W is buffered through 10.000uF of capacitors and is certainly available as a short burst only.
- An amplifier efficency of 85% can be expected.
- All amplifiers are sourced by one powersupply.
- Assuming a evenly distribution of load between all channels. The MA32/LP is able to give 12.5W continous sine power per channel. At 110V line it is after all 10W.
- Maximum continuous power output per channel is limited to 20W at 4 Ohms because of thermal reasons. (Continous power longer than 10 seconds). There is no limitation at 8 Ohm loads.

### <span id="page-8-0"></span>**2.4. GAIN**

#### 28dB

Input in dBFS + 28dB = Output in dBV

Example: -12dBFS → 16dBV

# <span id="page-8-1"></span>**2.5. PROTECTION CIRCUITS**

The amplifier contains the following protection circuits to ensure safe operation under all conditions.

 $\Box$ 

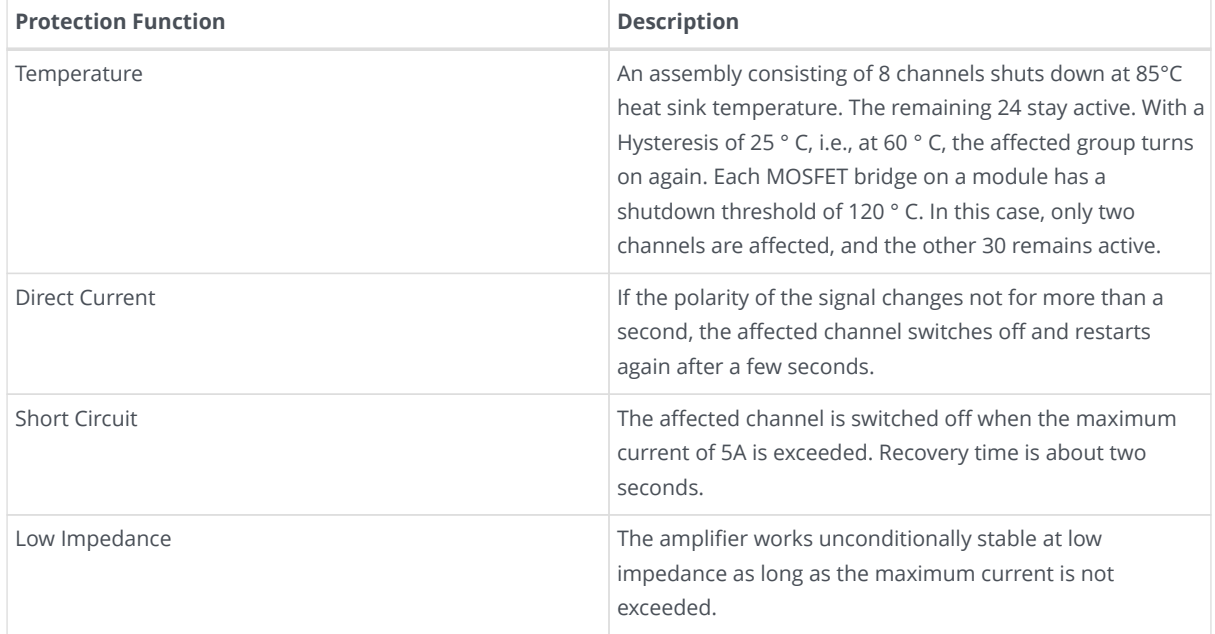

#### <span id="page-9-0"></span>**2.5.1. AMP CHIP / CHANNEL MAPPING**

Every Amp Chip has two output channels. The assignment of Amp to Output channels is in the table below.

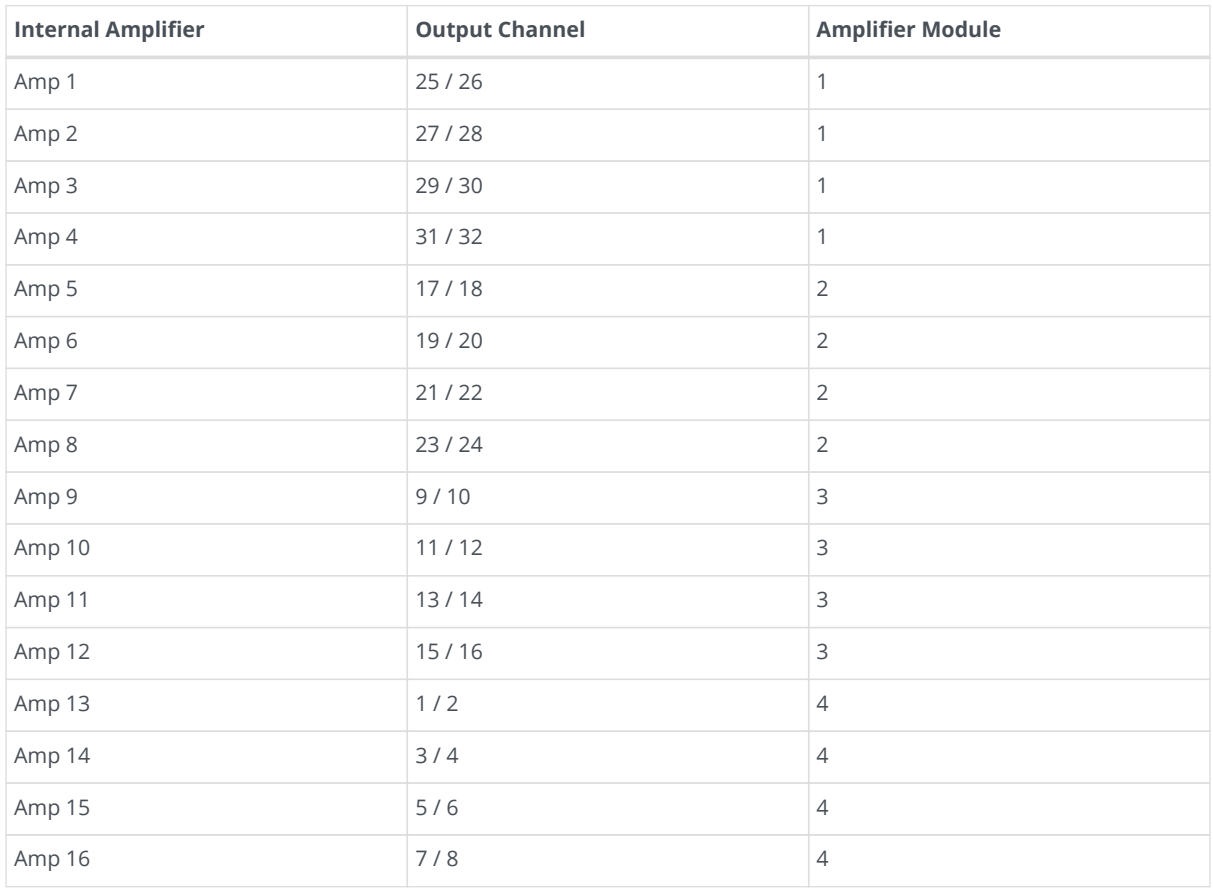

If an error occurs, the power led (element no. 3) changes from green to yellow, and the display (Item no. 4) shows detailed information. An example error message for a static error in an Amplifier channel:

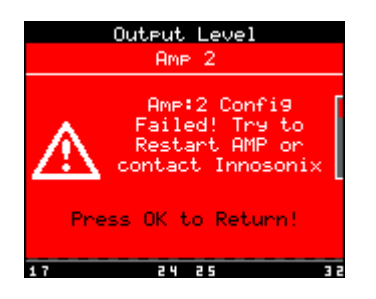

# <span id="page-10-0"></span>**2.6. SPEAKER CONNECTION**

The speaker terminal is a connector from Wuerth Elektronik. It is a 16-pin connector with 3.81mm grid and the item number 691361300016. Phoenix contact MC 1,5/16-ST-3,81 - 1803714 can be used, too. In procurement problems, please feel free to contact us.

We recommend a cable with a cross-section of at least 0.5 mm² for wiring. It is not critical to install several couples of different amplifier channels in parallel.

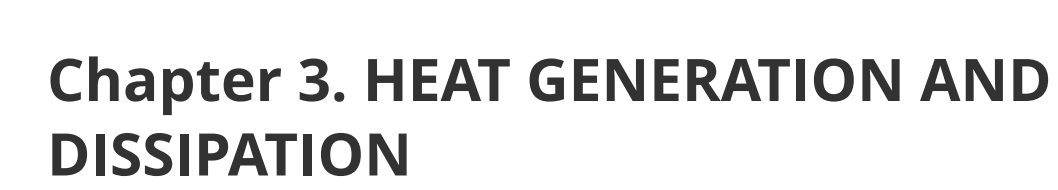

The idle power dissipation of the amplifier is approx 50W.

<span id="page-11-0"></span> $\mathbf{\mathbb{S}}$  inncscnix

The maximum arise of heat is about 160 W. This has to be considered in the planning of ventilation and air conditioning as "worst case".

| Power per channel | <b>Total output power</b> | <b>Active power at line</b> | <b>Total loss</b> |
|-------------------|---------------------------|-----------------------------|-------------------|
| 0 W               | 0 W                       | $\times W$                  | $\times W$        |
| 1 W               | x W                       | $\times$ W                  | $\times W$        |
| 2,5 W             | x W                       | $\times$ W                  | x W               |
| 5 W               | x W                       | $\times$ W                  | x W               |
| 7,5 W             | x W                       | x W                         | x W               |
| 10 W              | x W                       | $\times W$                  | $\times W$        |
| 12,5 W            | x W                       | x W                         | x W               |
| 15 W              | $\times$ W                | $\times$ W                  | x W               |

*Table 1. Dissipation loss at different sine output power levels at 230V 50Hz*

<span id="page-12-0"></span>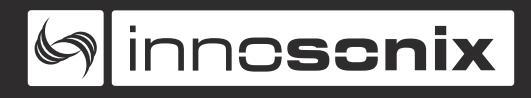

# **Chapter 4. SOFTWARE**

# <span id="page-12-1"></span>**4.1. IDFM (FIRMWARE UPDATE AND IP CONTROL)**

The IDFM (**I**nnosonix **D**iscovery and **F**irmware **M**anager) is available for Windows 10, MAC OSX and Linux. Have a look at our [Download Area](https://innosonix.de/downloads.html)

It is desinged to discover MAXX Devices across subnets and across network modes (See [ETHERNET\)](#page-7-0). It also handles Firmware updates of MAXX Devices.

<span id="page-13-0"></span>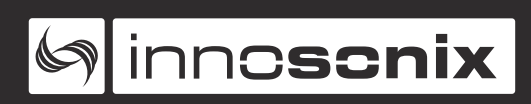

#### **4.1.1. DISCOVERY**

The Discovery process starts after opening the IDFM Tool. All available Devices will appear in the list view.

<span id="page-13-1"></span>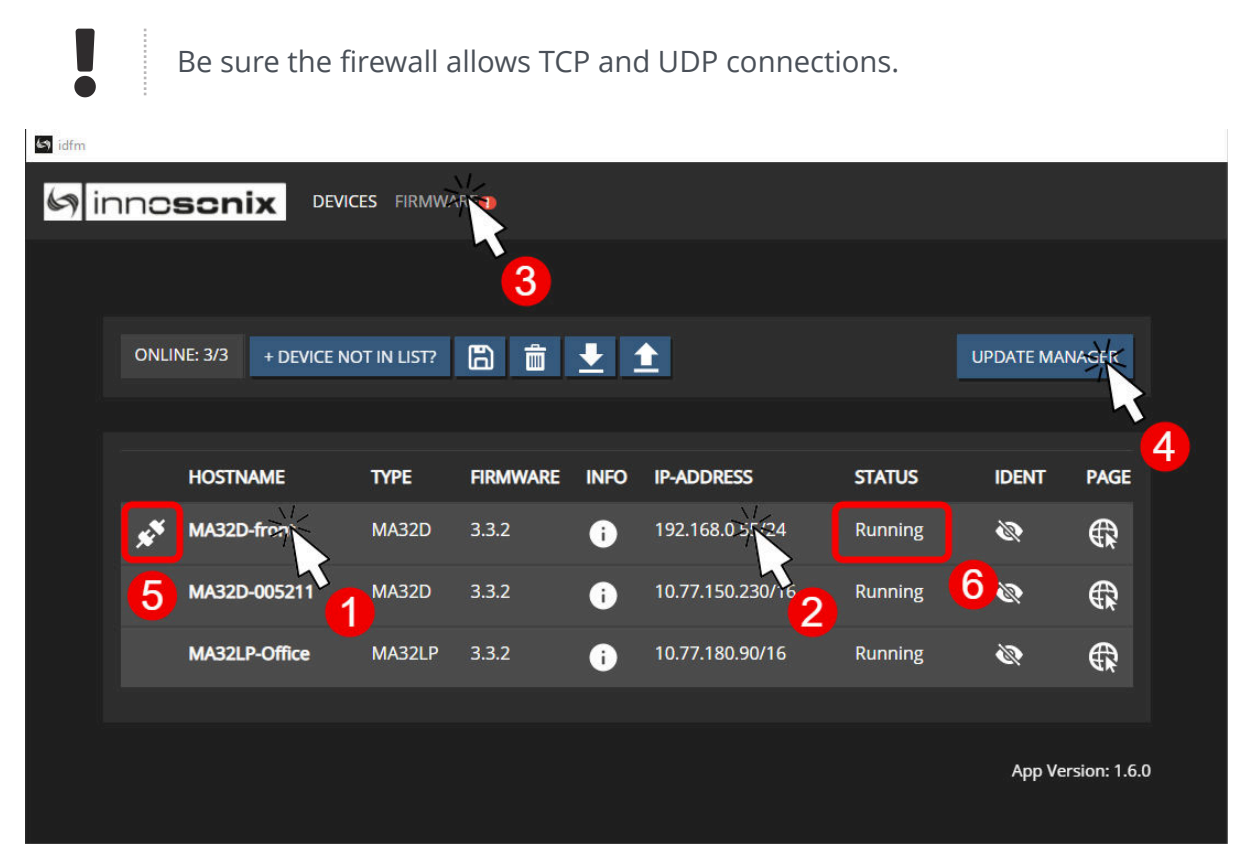

*Figure 1. IDFM Discovery*

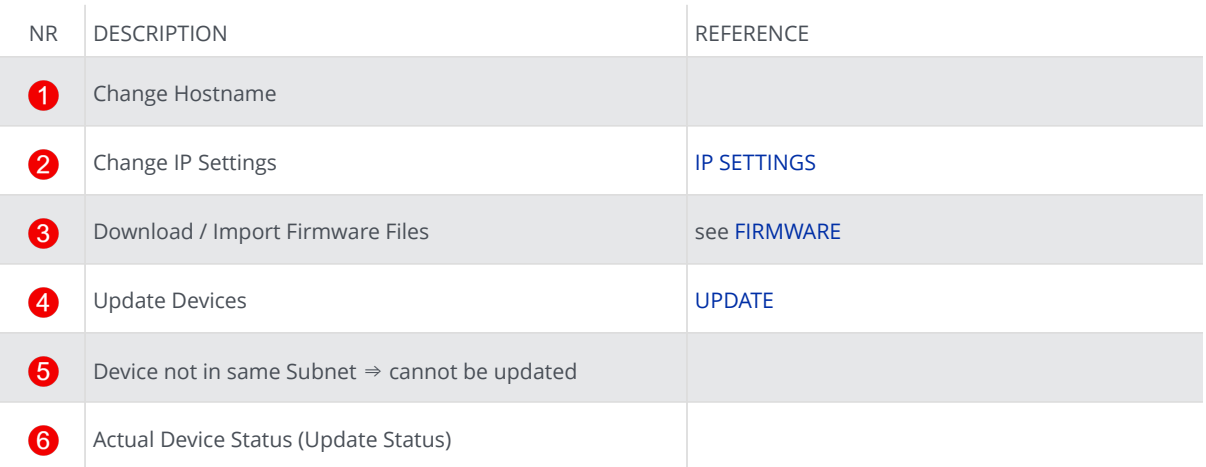

<span id="page-14-0"></span>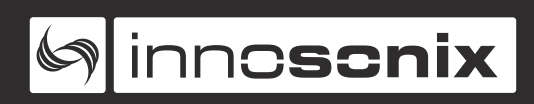

#### **4.1.2. IP SETTINGS**

After clicking on the IP Address in [IDFM Discovery](#page-13-1) view, following popup appears to change IP Settings.

IP Settings are described here [Control IP](#page-12-1)

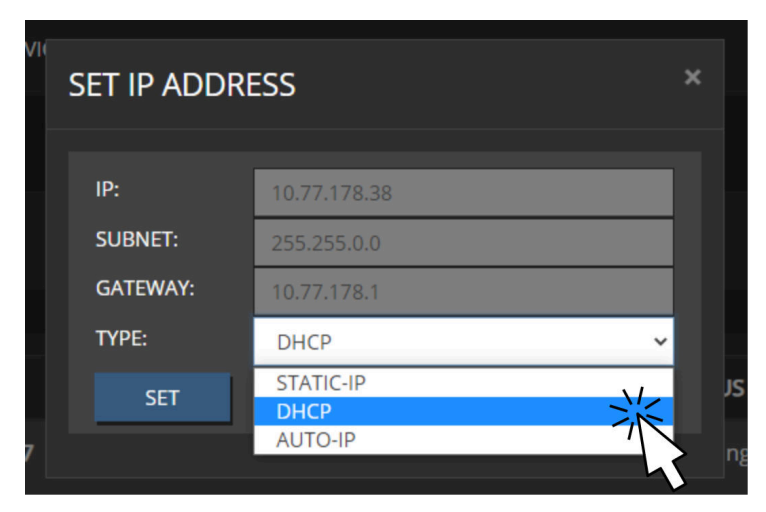

*Figure 2. IDFM IP Settings*

<span id="page-15-0"></span>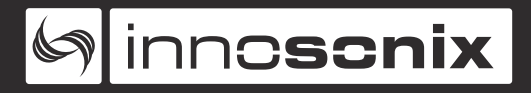

#### **4.1.3. FIRMWARE STORAGE**

To update the firmware of a MAXX Device, the correct Firmware must be available in the firmware storage.

If there is no Internet connection available, the newest firmware cannot be loaded from our server  $\bullet$ . With  $\bullet$  a firmware image files can be uploaded manually.

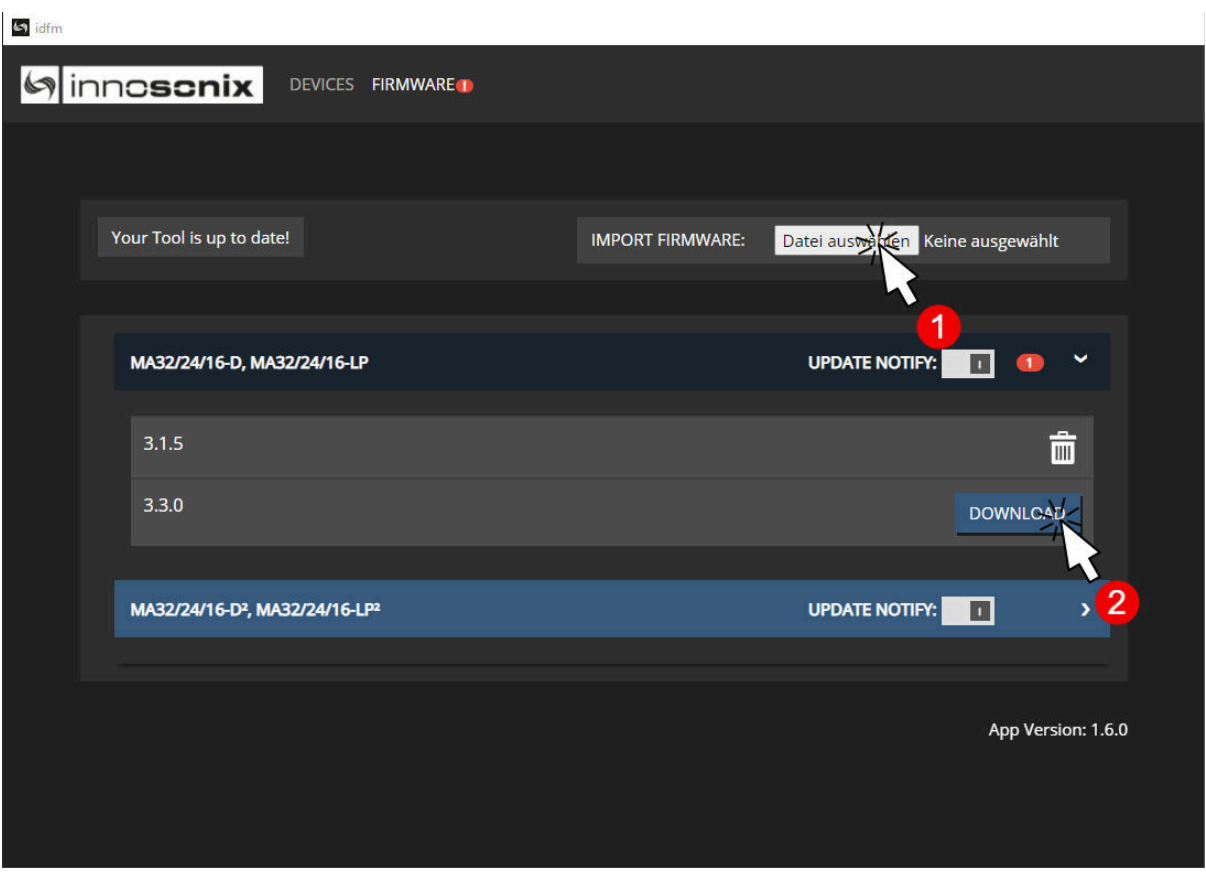

*Figure 3. IDFM Firmware storage*

#### <span id="page-16-0"></span>**4.1.4. FIRMWARE UPDATE**

ļ

After loading a correct firmware file to the [FIRMWARE STORAGE,](#page-15-0) the firmware can be selected in the firmware update popup. If no Firmware is selected, the device will be ignored. After confirming the update, the update status can be seen at  $\odot$  on [IDFM](#page-13-1) [Discovery](#page-13-1).

After firmware Update completed, the Device restarts autimatically.

**UPDATE DEVICE NAME STATE ACTUAL VERSION UPDATE TO** MA32D-Front Running  $3.3.2$ MA32D-005211  $3.3.2$ Running MA32LP-Office  $3.3.2$ Running

*Figure 4. IDFM Firmware update*

<span id="page-17-0"></span>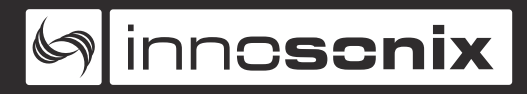

# **4.2. DSP (internal)**

The internal signal path of a MAXX Device depends on the following software and hardware options:

• **Opt. M1** Speaker Monitoring

Monitoring of the connected speakers using 20kHz pilot tone to detect defective speakers or failure in the supply cable to the speaker.

• **Opt. D1** DSP

DSP functions for each channel: ( EQ, High-/Lowpass, Compressor, Limiter, Volume, Delay )

• **Opt. D2** FIR Filter

2048 tab filter / channel

• **Opt. IF1** Audinate Dante Interface

32 input channels over Dante IP-Network.

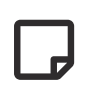

Option **D1** and **D2** can be used independently

A DSP is a digital signal processing chain inside the FPGA that calculates the volume control, filtering and limiting parameters on the selected Input Source. There are as many DSP channels as amplifier outputs on the MAXX device. DSPs are "hardwired" to the corresponding amplifier, e.g. DSP channel 1 supplies an amplifier that is wired to CH1 Jack on the rear panel.

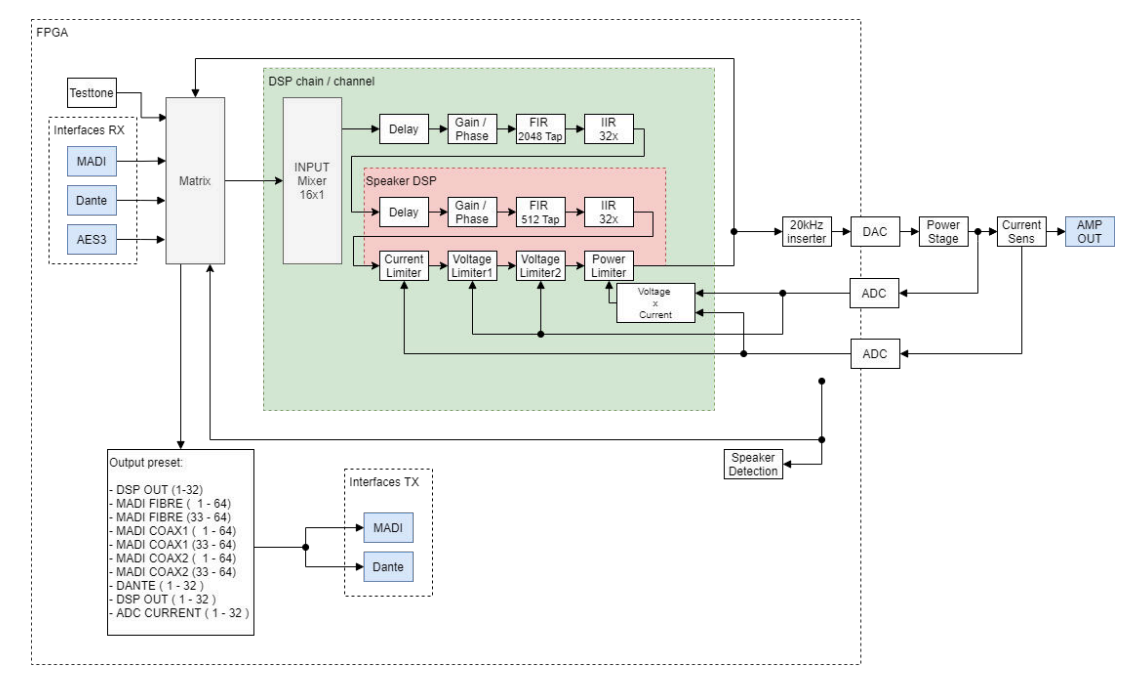

*Figure 5. DSP Block Image*

#### **DSP Features**

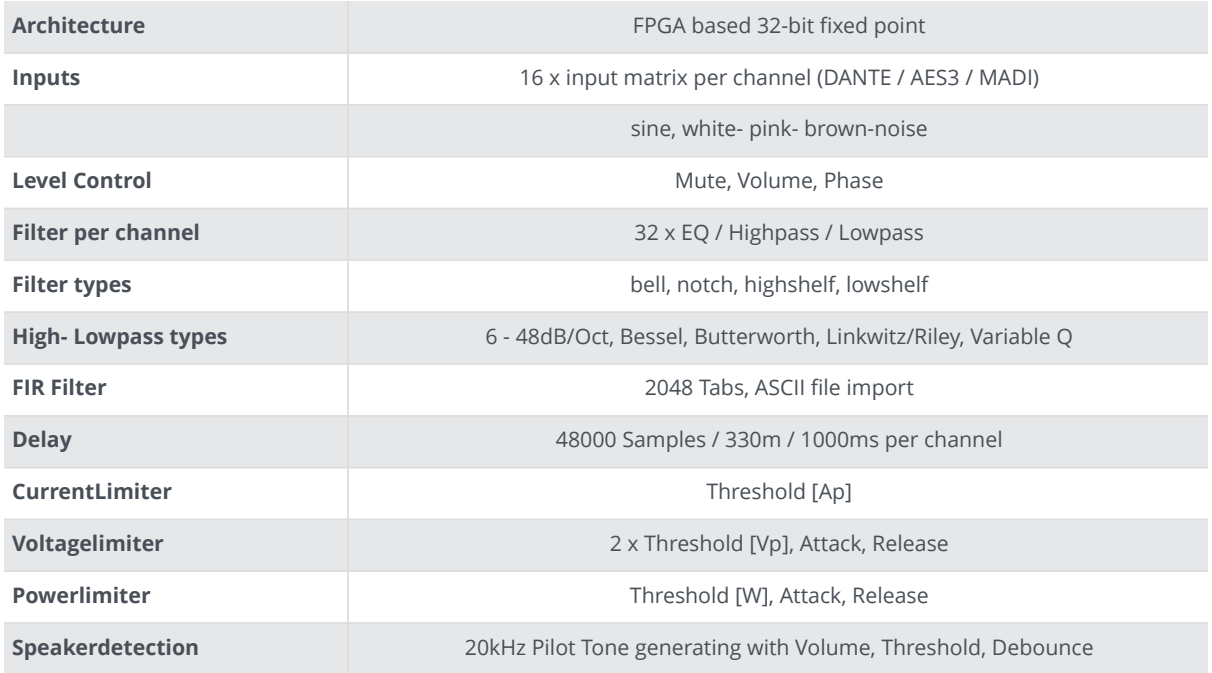

# <span id="page-18-0"></span>**4.3. USER INTERFACES**

#### <span id="page-18-1"></span>**4.3.1. DISPLAY / BUTTONS**

#### See <sup>3</sup> and <sup>3</sup> on [FRONT VIEW](#page-6-2)

<span id="page-19-0"></span>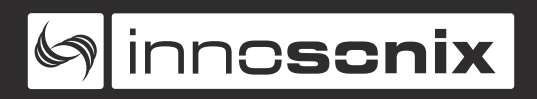

#### **DISPLAY MENU**

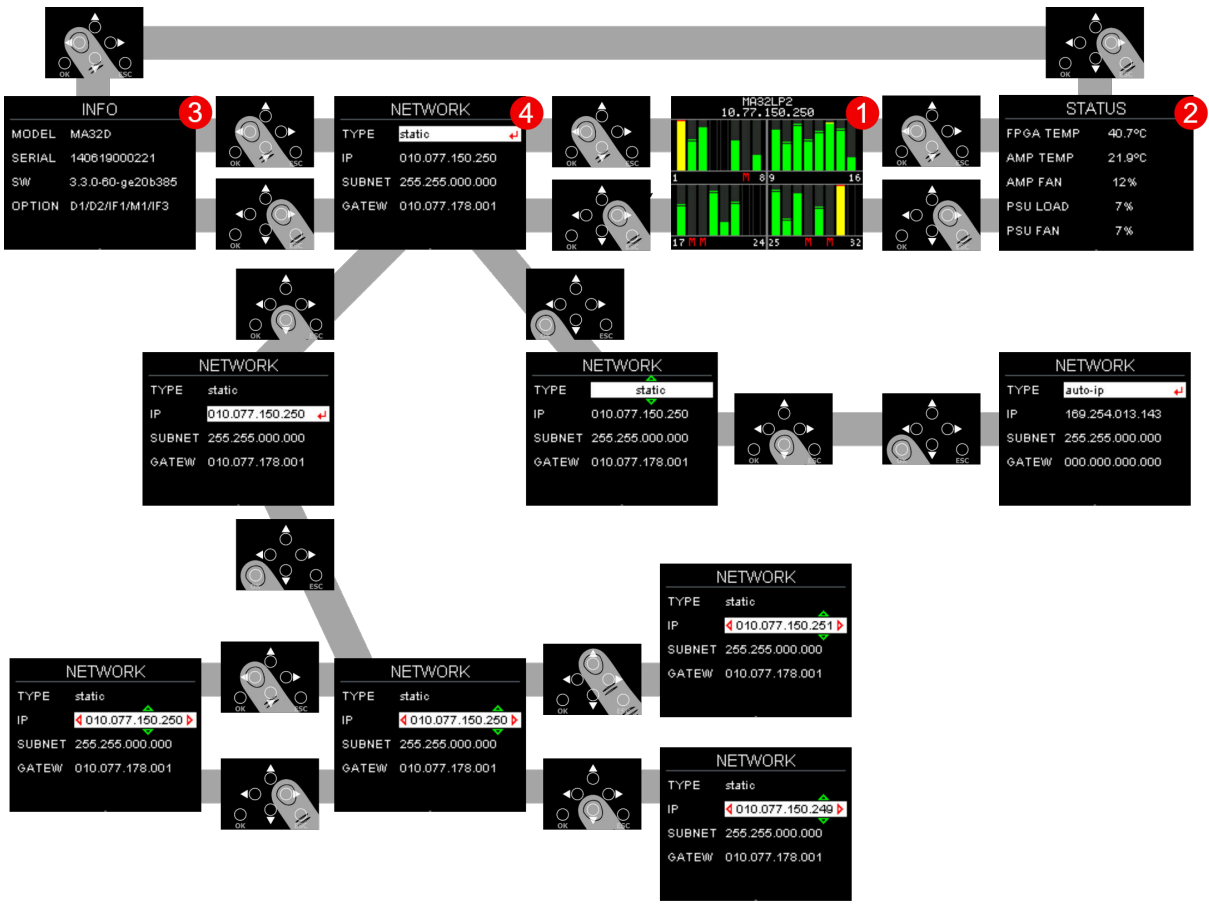

#### *Figure 6. MENU STRUCTURE*

#### *Table 2. MENU PAGES*

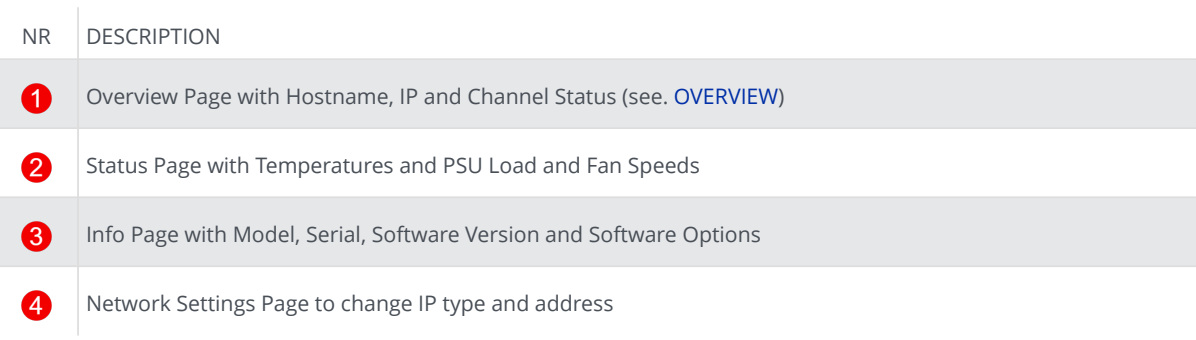

<span id="page-20-0"></span>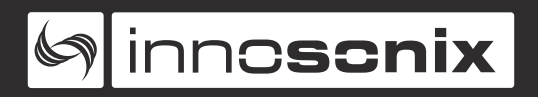

#### **OVERVIEW**

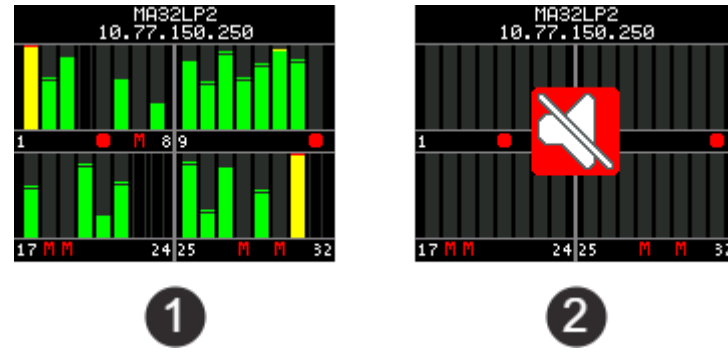

#### *Figure 7. OVERVIEW EXAMPLES*

The Overview Page appears at startup, and after a 30 seconds timeout, if another page is selected and no user input occurs. Every channel has its own Levelmeter from **-60dBFS** to **0dBFS** with **PEAK** as a bar and **HOLD** as a horizontal line. The Overview shows **CHANNEL MUTE** State (CH 7, 18, 19, 18, 30), if the amplifier channel is **disabled** (CH 4, 23, 24, 32) or the amp channel has an **error** (CH 5, 16).

If **Master Mute** is enabled, the crossed out loudspeaker appears **@**.

#### <span id="page-20-1"></span>**DISPLAY DEVICE LOCK**

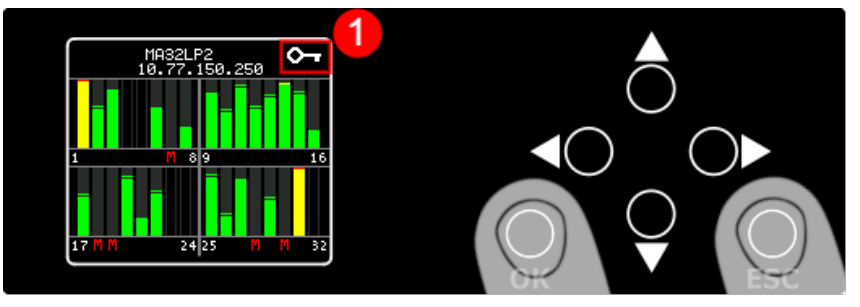

*Figure 8. DEVICE LOCK*

To enable and disable Display Device Lock, hold **OK** and **ESC** for about 2 seconds. The Device Lock prevents changing the IP settings on display. The small Key  $\bigcirc$  shows activated Device Lock on every Page.

<span id="page-21-0"></span>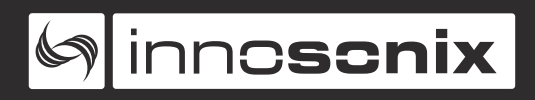

#### **4.3.2. POWER LED**

#### See @ [FRONT VIEW](#page-6-2)

#### *Table 3. POWER LED states*

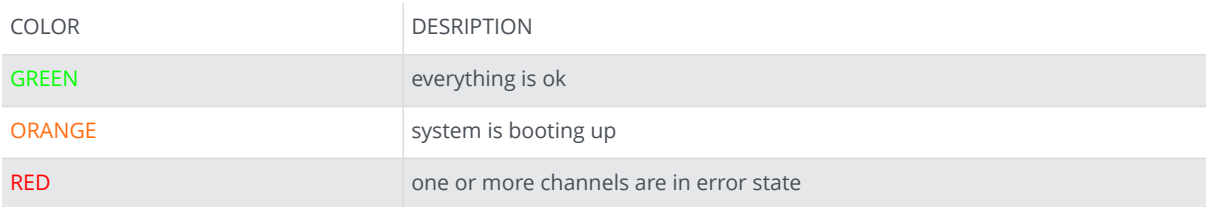

<span id="page-22-0"></span>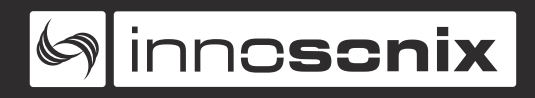

#### **4.3.3. WEBSITE**

To get to the website, open the IP or open the mDNS name. The website is the main User Interface to control every setting and get status informations of the amplifier.

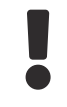

Some DSP function and inputs are optional and depend on the software and hardware options of the device.

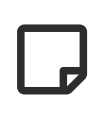

In single edit, value fields and buttons with blue background indicate the value is changed but not currently set to the device. In multi-edit it also indicates different values on the selected channel.

#### <span id="page-22-1"></span>**HEADER**

<span id="page-22-2"></span>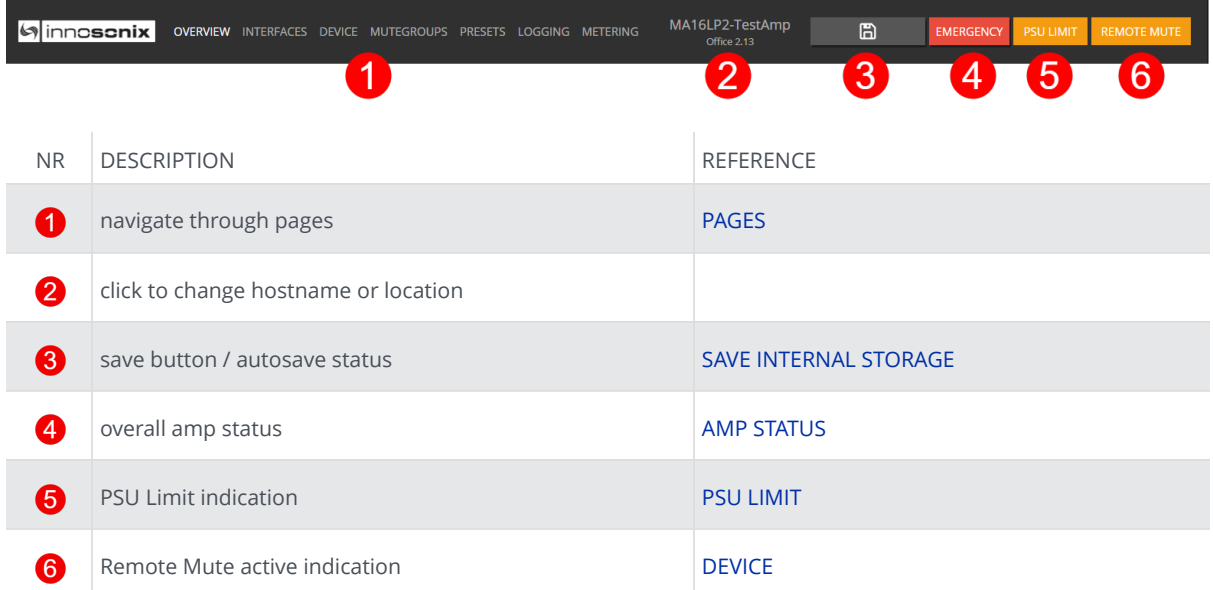

#### <span id="page-23-0"></span>**PAGES**

#### See  $\bigcirc$  on [WEBPAGE HEADER](#page-22-2)

#### *Table 4. PAGES*

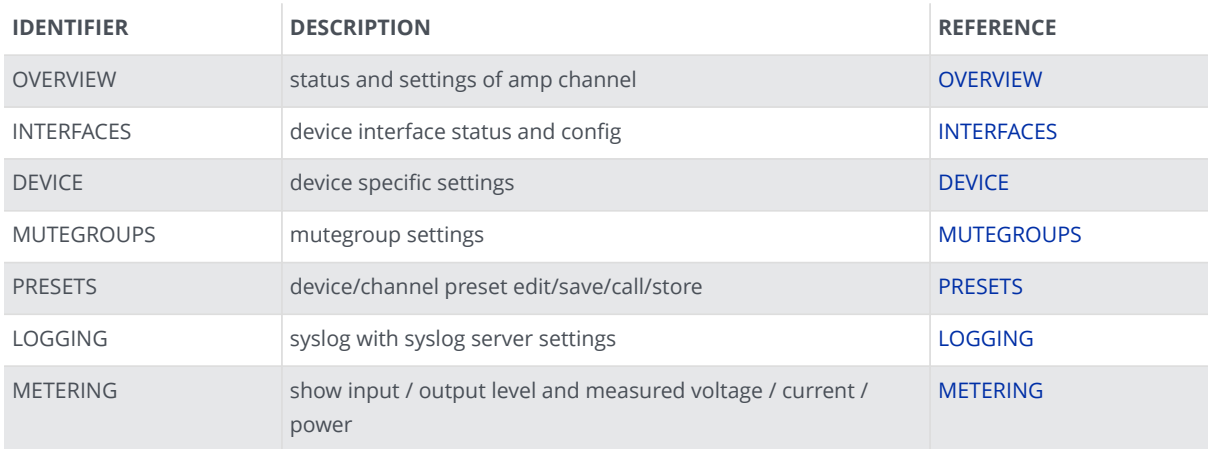

#### <span id="page-23-1"></span>**SAVE INTERNAL STORAGE**

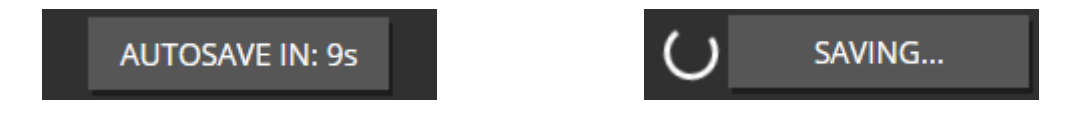

After changing a setting, the auto save triggers, so all settings will be saved automatically after ten seconds.

If you click on [WEBPAGE HEADER](#page-22-2)  $\odot$ , the save process will be triggered manually, so the amplifier saves all current settings to load at the next startup.

#### <span id="page-23-2"></span>**PSU LIMIT**

If maximum power of the PSU is reached, the amplifier reducts the output with an extra limiter, to avoid shutting down the amplifier. The indicator LED [\(WEBPAGE HEADER](#page-22-2)  $\bigcirc$ ) starts blinking, if reduction is active. To see the actual reduction value and load, see [DEVICE](#page-51-0) @

#### <span id="page-24-0"></span>**AMP STATUS**

The Amp Status shows all currently applicable errors. To see the chronological sequence of errors see [LOGGING](#page-55-0).

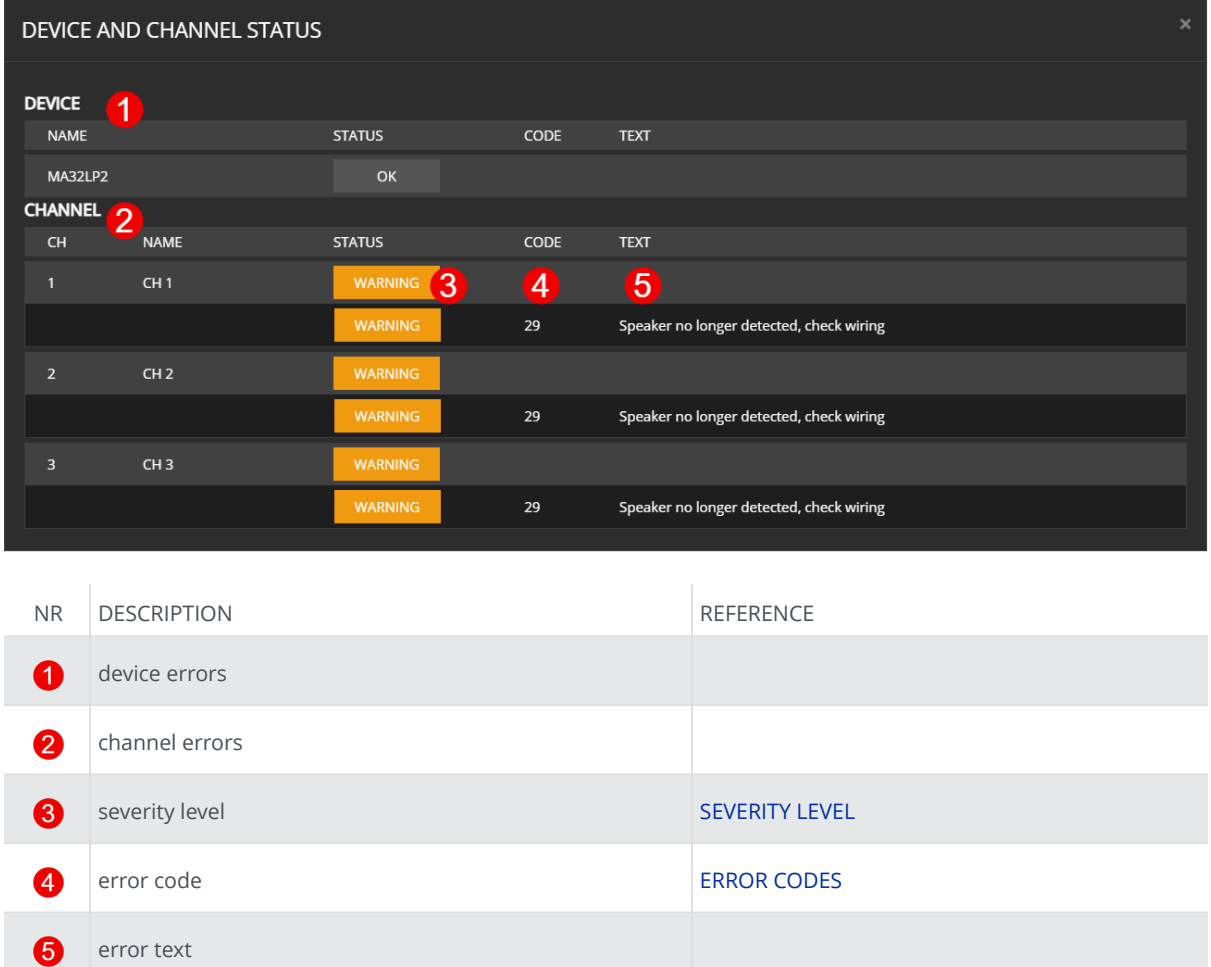

<span id="page-25-0"></span>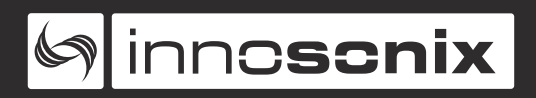

#### **FOOTER**

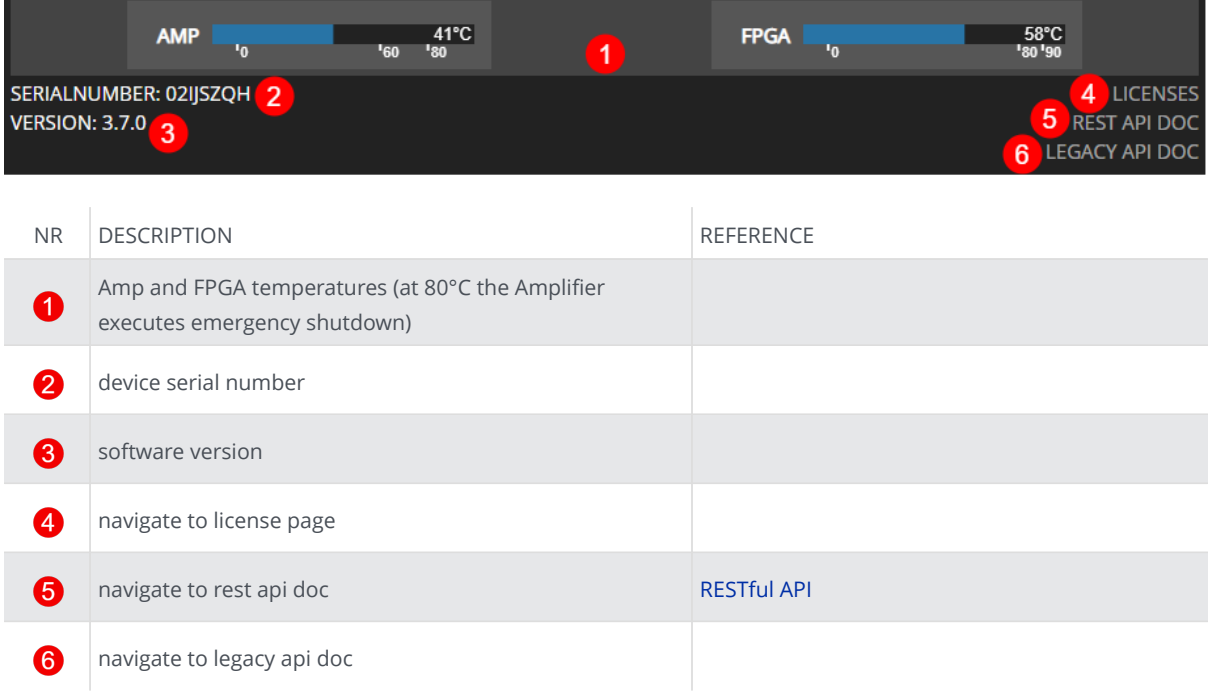

#### <span id="page-26-0"></span>**OVERVIEW**

All channel setting can be done to single and multi-channel (see [SELECTION AND](#page-27-0) [GROUPING](#page-27-0) for multi-channel selection details).

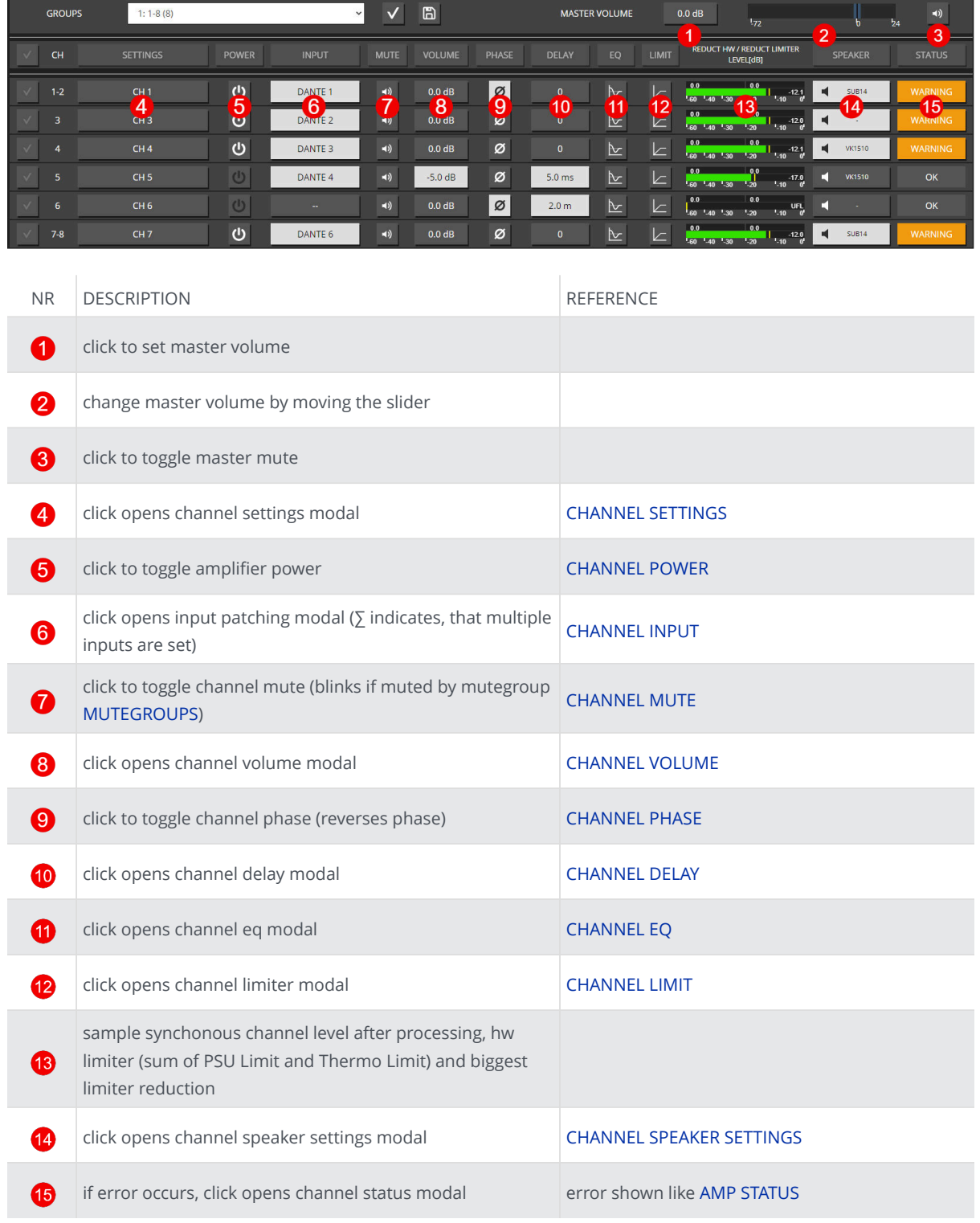

#### <span id="page-27-0"></span>**SELECTION AND GROUPING**

Multiple channels can be selected by clicking on **A**. This feature enables the "multichannel edit" functionality indicated by the active headline buttons (SETTINGS, POWER, …). The headline buttons open the corresponding modal.

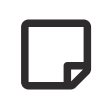

The saved selection groups will be used as mute groups [MUTEGROUPS](#page-53-0) and can be selected in the channel edit modal header [MODAL HEADER.](#page-28-0)

| <b>GROUPS</b> | $1:1-8(8)$      |               | $\vee$<br>4        | ∽                    | ₿<br>ี่ค          |              |                  | <b>MASTER VOLUME</b> |            | 0.0 <sub>dB</sub><br>172                                                         |                | $\blacktriangleleft$<br>24 |
|---------------|-----------------|---------------|--------------------|----------------------|-------------------|--------------|------------------|----------------------|------------|----------------------------------------------------------------------------------|----------------|----------------------------|
|               | <b>SETTINGS</b> | <b>POWER</b>  | <b>INPUT</b>       | <b>MUTE</b>          | <b>VOLUME</b>     | <b>PHASE</b> | <b>DELAY</b>     | EQ                   | LIMIT      | <b>REDUCT HW / REDUCT LIMITER</b><br>LEVEL[dB]                                   | <b>SPEAKER</b> | <b>STATUS</b>              |
| ົ             | CH <sub>1</sub> | ပ             | DANTE <sub>1</sub> | $\rightarrow$        | 0.0 <sub>dB</sub> | Ø            | $\Omega$         | ⊵                    | $\sqrt{2}$ | 0.0<br>0.0<br>$-10.7$<br>1.60 1.40 1.30 1.20<br>$^{\circ}$ 10                    | <b>SUB14</b>   | <b>WARNING</b>             |
| 2<br>ю        | CH3             | ၑ             | DANTE <sub>2</sub> | $\blacktriangleleft$ | $0.0$ dB          | Ø            | $\mathbf{0}$     | ⊵                    | $\sqrt{2}$ | 0.0<br>0.0<br>$-10.7$<br>$-60 - 40 - 30$<br>$-20$<br>$1 - 10$                    | Е              | <b>WARNING</b>             |
| $\sqrt{}$     | CH <sub>4</sub> | ပ             | DANTE <sub>3</sub> | $\rightarrow$        | 0.0 <sub>dB</sub> | Ø            | $\mathbf{0}$     | ⊵                    | $\sqrt{2}$ | 0.0<br>0.0<br>$-10.7$<br>60 40 30<br>$-20$<br>$^{\circ}$ 10                      | <b>VK1510</b>  | <b>WARNING</b>             |
| ъ             | CH <sub>5</sub> | Φ             | DANTE 4            | $\blacktriangleleft$ | $-5.0$ dB         | ø            | $5.0$ ms         | ⊵                    | $\sqrt{2}$ | 0.0<br>0.0<br>$-15.8$<br>$-60 - 40 - 30$<br>1.10<br>1.20                         | <b>VK1510</b>  | OK                         |
| ь             | CH6             | Φ             | $-1$               | $-1)$                | 0.0 <sub>dB</sub> | Ø            | 2.0 <sub>m</sub> | ⊵                    | $\sqrt{2}$ | 0.0<br>0.0<br>UFL <sub>0</sub><br>30<br>$^{1,20}$<br>1.10<br>$-40$<br><b>GO.</b> |                | OK                         |
| $7-8$         | CH <sub>7</sub> | $\mathcal{L}$ | DANTE 6            | $\rightarrow$        | $0.0$ dB          | ø            | $\mathbf{0}$     | ⊵                    | $\sqrt{2}$ | 0.0<br>0.0<br>$-10.7$<br>$-60 - 40 - 30$<br>$-20$<br>1.10                        | <b>SUB14</b>   | <b>WARNING</b>             |

*Figure 9. WEBPAGE GROUPING*

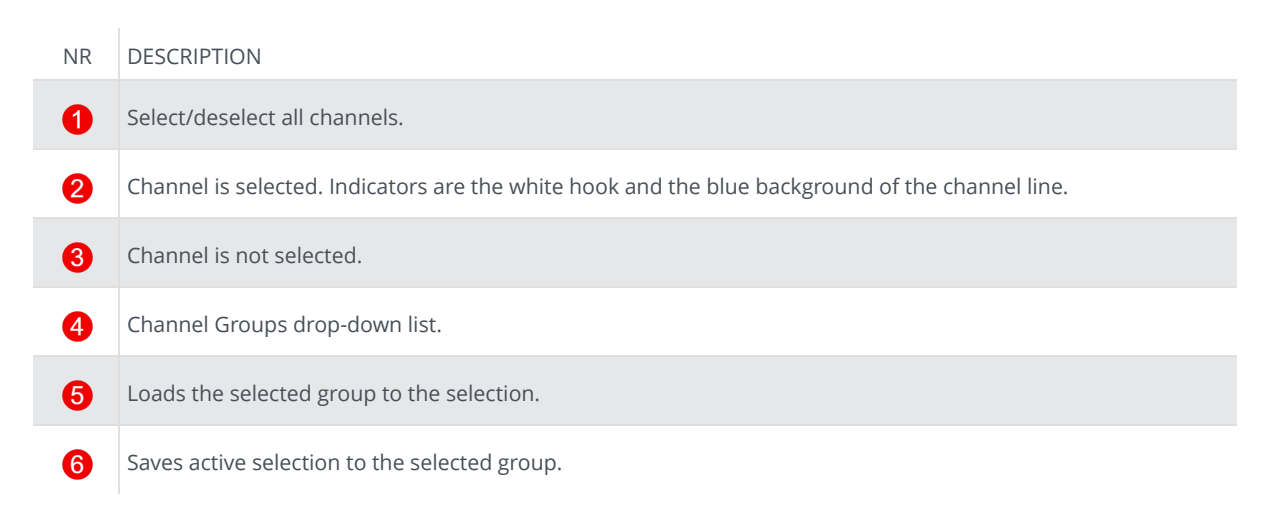

<span id="page-28-0"></span>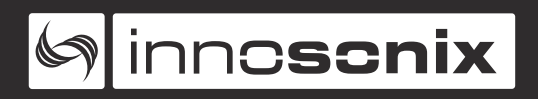

#### **MODAL HEADER**

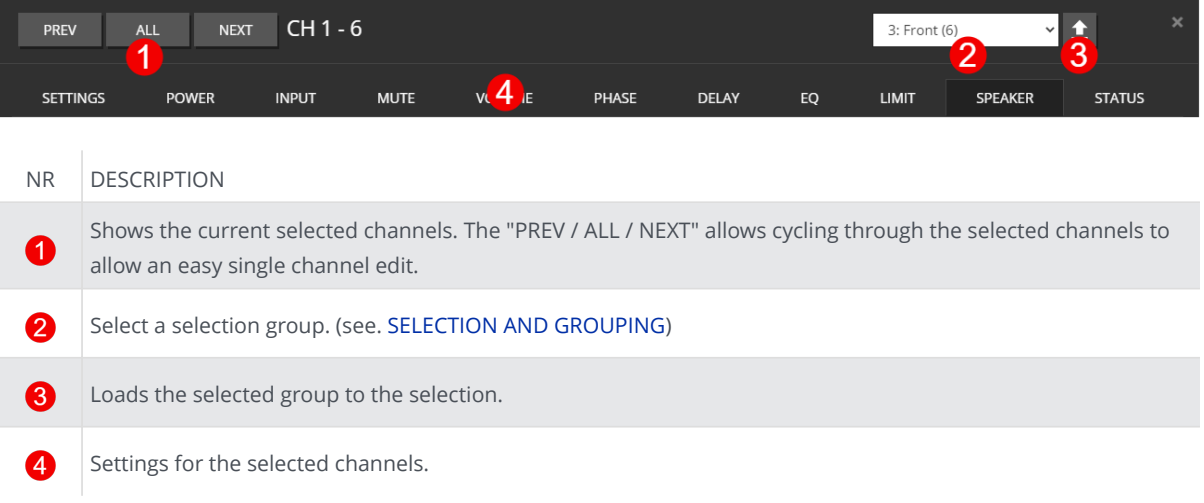

<span id="page-29-0"></span>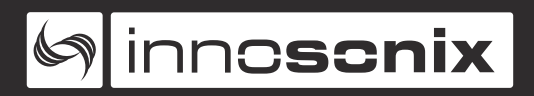

#### **CHANNEL SETTINGS**

#### **CHANNEL NAME**

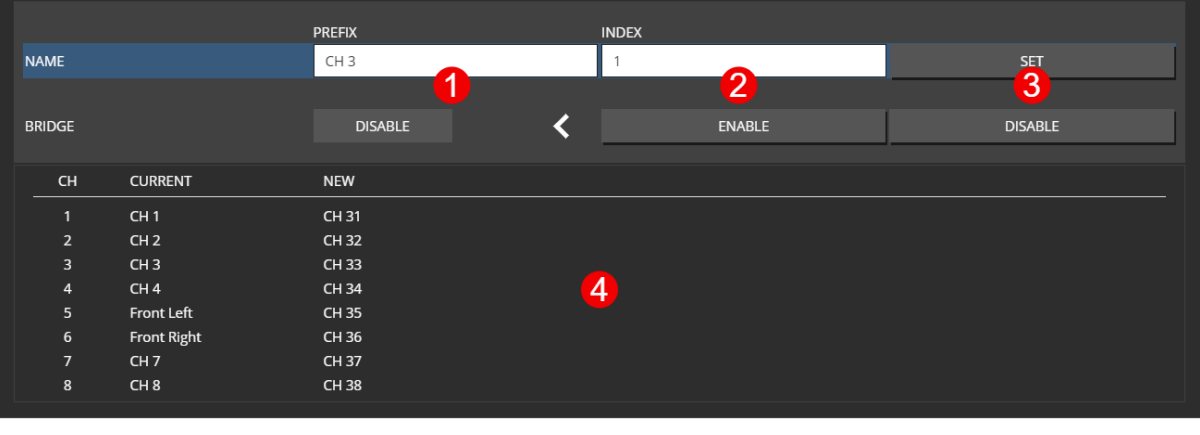

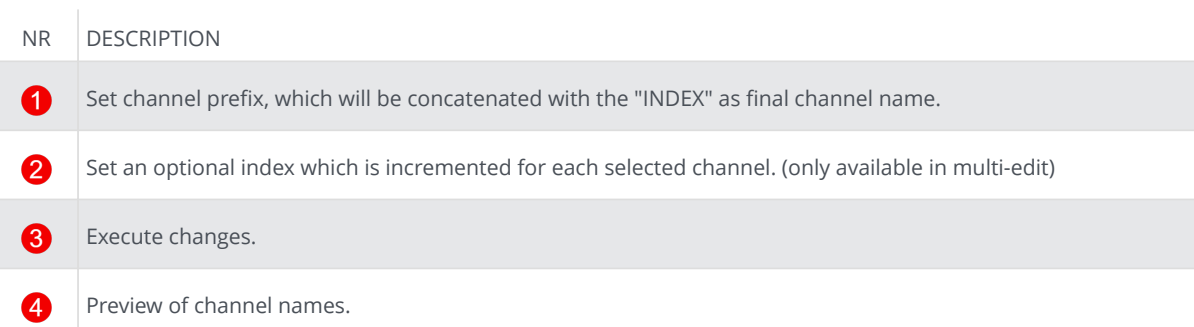

#### **BRIDGE MODE**

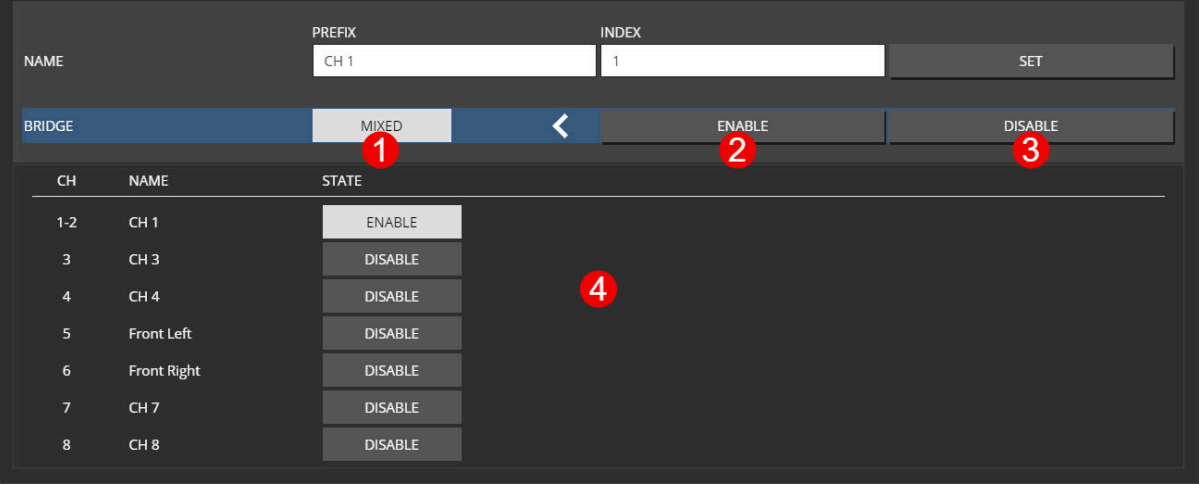

#### NR DESCRIPTION

- 0 Indicates summarized state of selected channels.
- Enable bridge mode for selected channels. 2
- 6

4

Disable bridge mode for selected channels.

States for all selected channels.

 $\Box$ 

Only adjacent channel pairs can be set to bridge mode, channel 1/2 or 3/4 …

ļ

Enabling the **BRIDGE MODE** for a channel pair will clear all settings of the EVEN channel.

<span id="page-31-0"></span>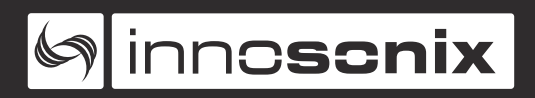

#### **CHANNEL POWER**

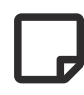

Power-off a channel will stop the class-d amp from switching to save idle power.

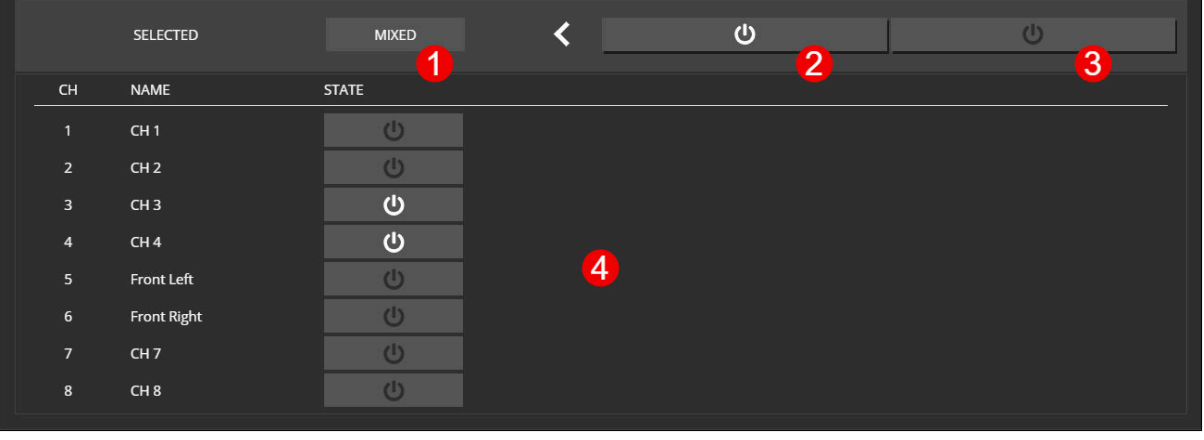

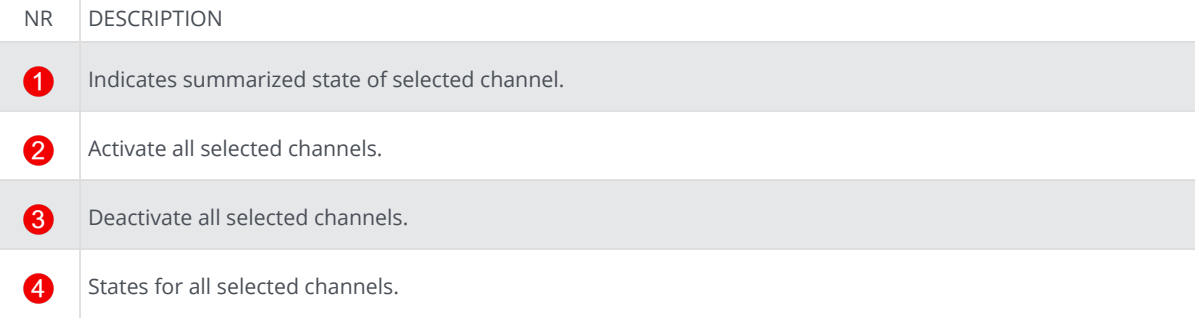

#### <span id="page-32-0"></span>**CHANNEL INPUT**

Each DSP channel has its own 16x1 input mixer which allows a summation of up to 16 different sources with individual gains.

#### **SINGLE CHANNEL**

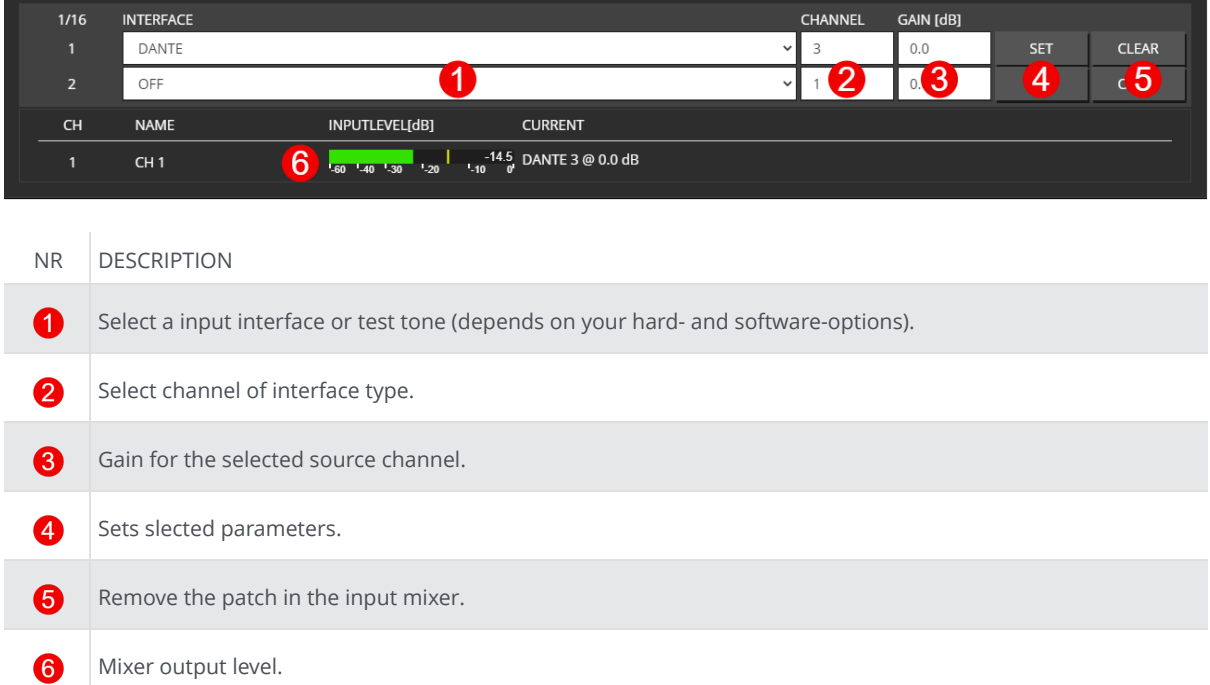

If you set the last slot, a new input slot appears till the maximum of 16 slots is reached.

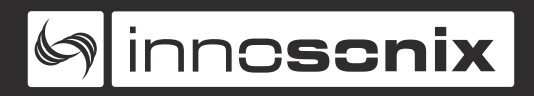

#### **MULTI CHANNEL**

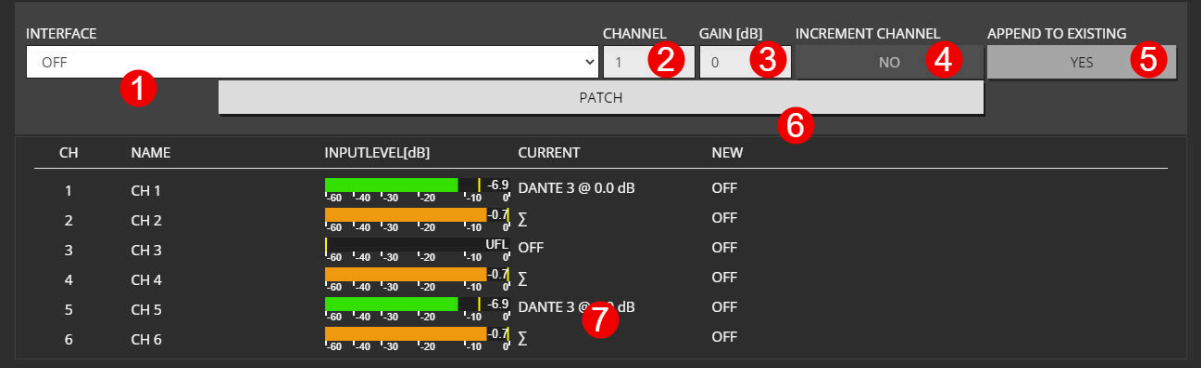

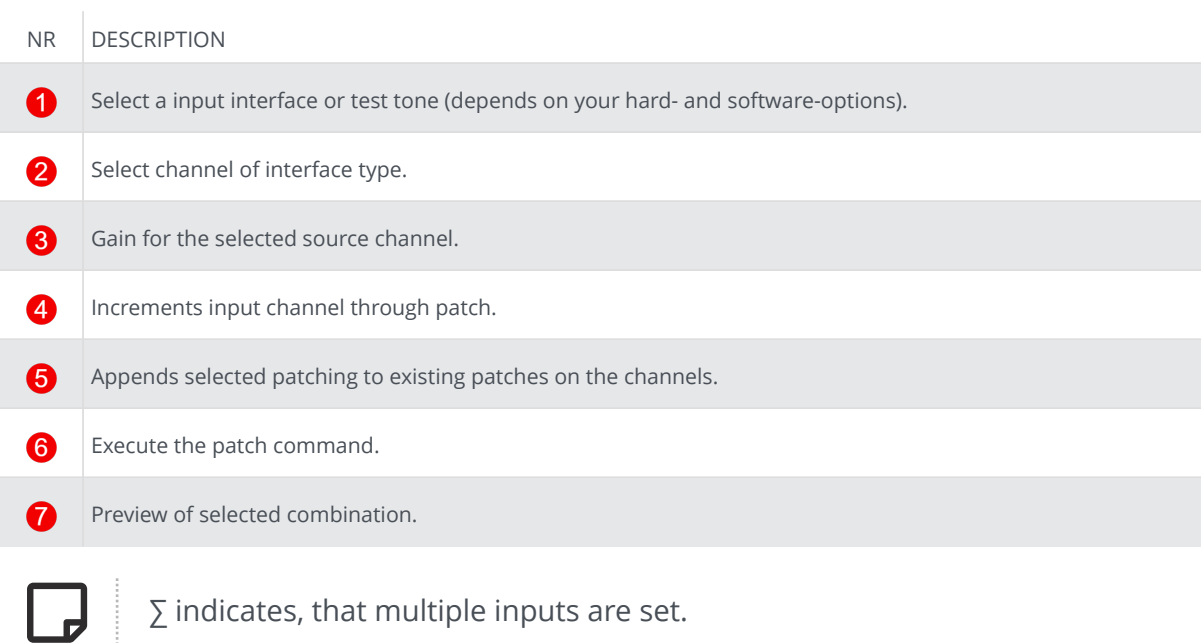

<span id="page-34-0"></span>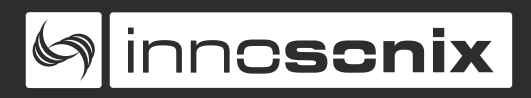

#### **CHANNEL MUTE**

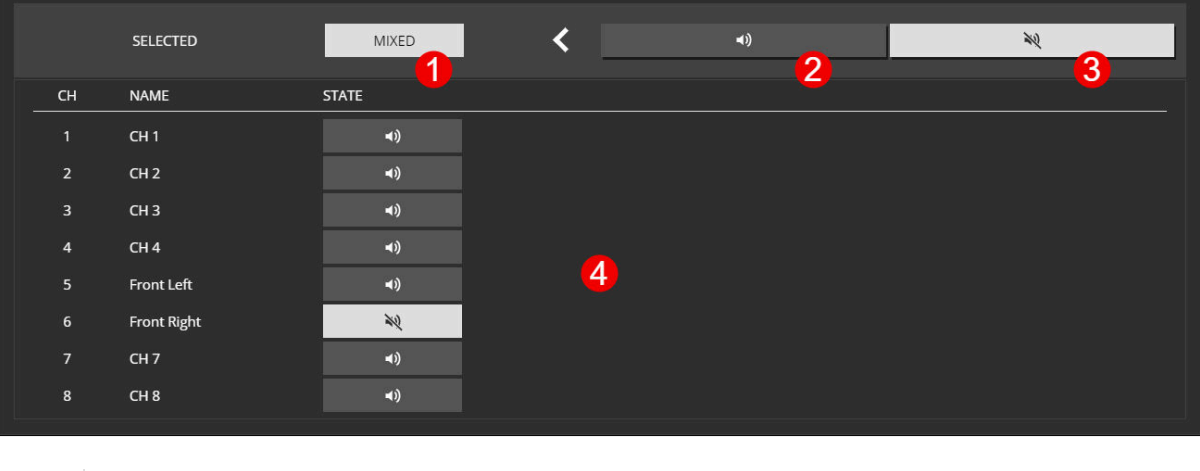

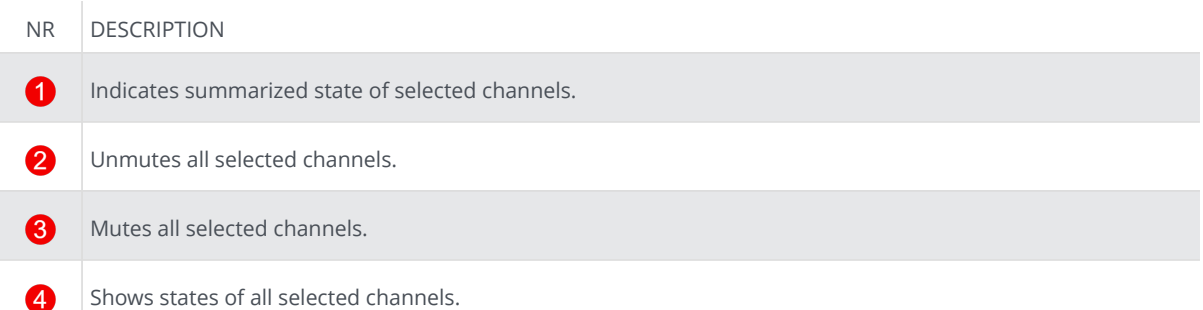

#### <span id="page-35-0"></span>**CHANNEL VOLUME**

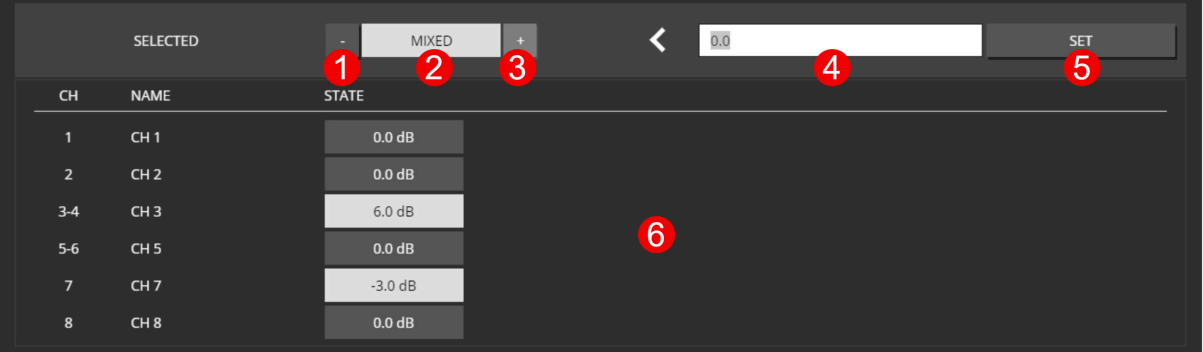

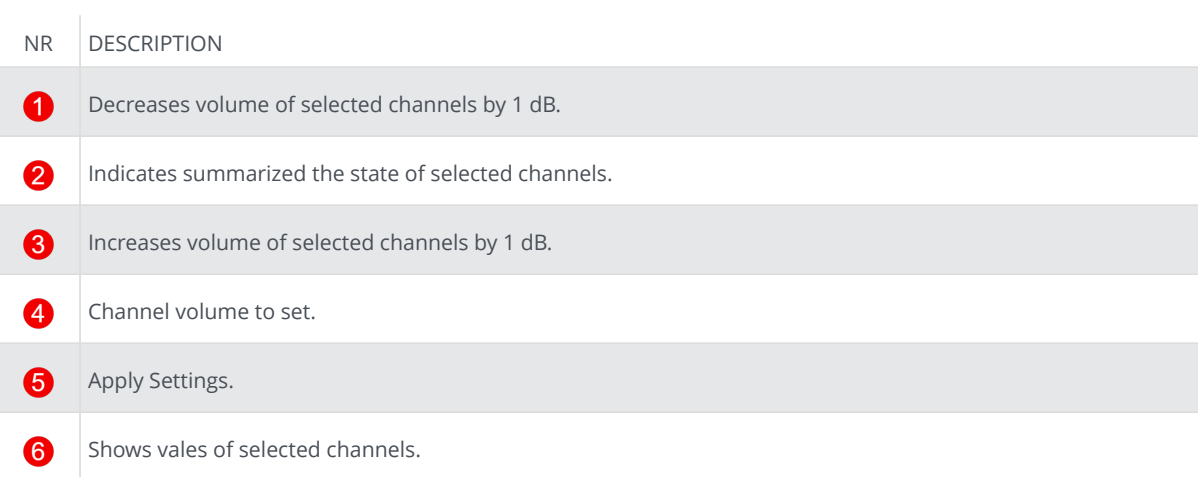

<span id="page-36-0"></span>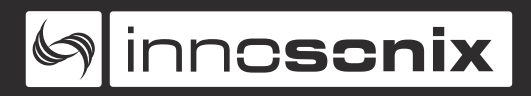

#### **CHANNEL PHASE**

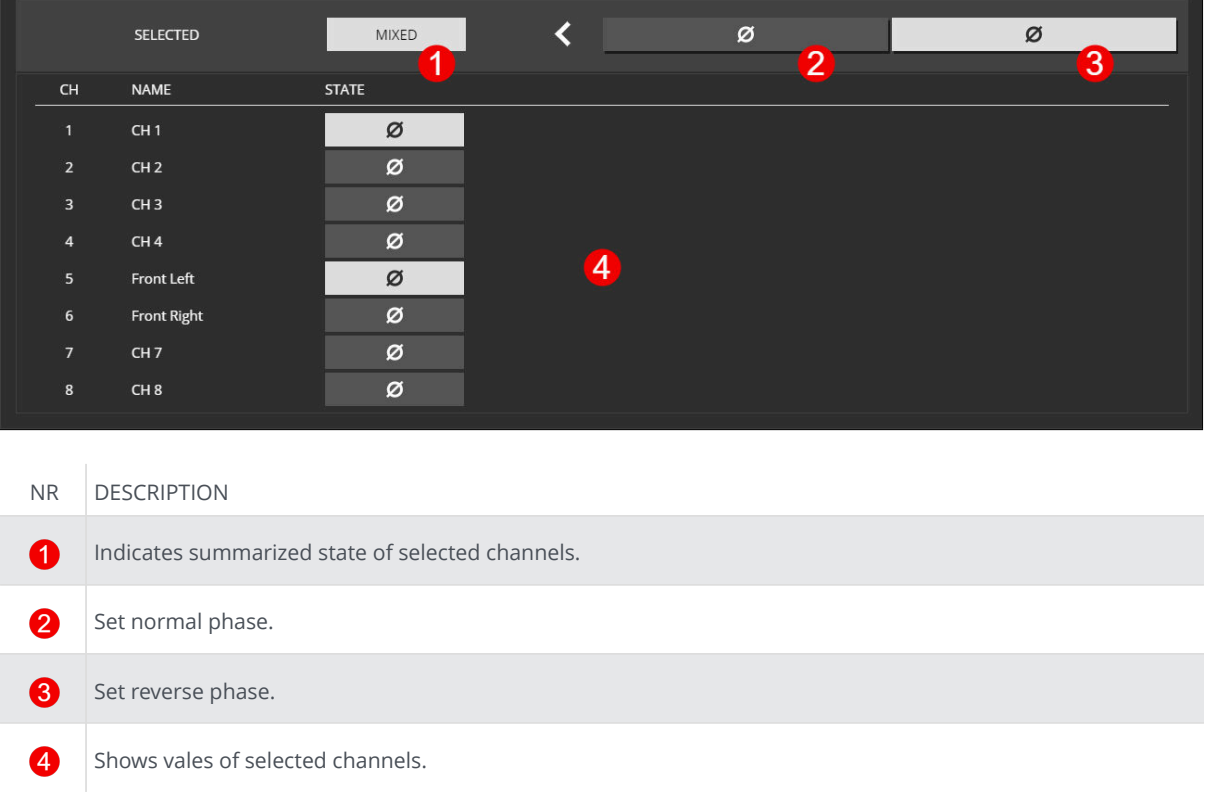

#### <span id="page-37-0"></span>**CHANNEL DELAY**

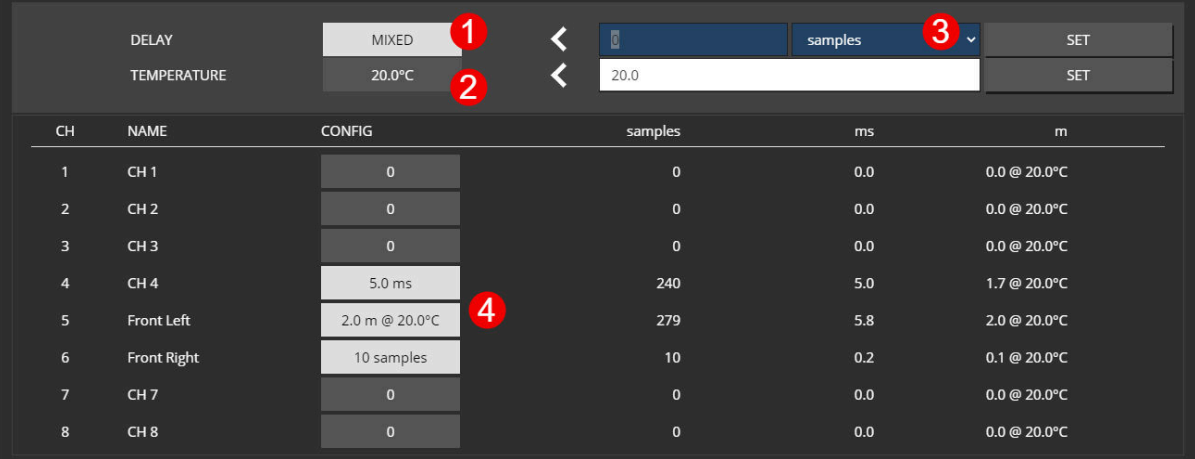

#### NR DESCRIPTION

- 0 Indicates summarized delay of selected channels.
- 2 When setting the delay in meters, an air temperature has to be specified to calculate the speed of sound.
	- Delay can be set in different units, like samples, meters, milliseconds.
	- Shows vales of selected channels.

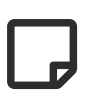

6

A

The values for ms and m will be calculated with given temperature and/or samplingrate. The result will be round to samples.  $\bullet$  show calced value.

<span id="page-38-0"></span>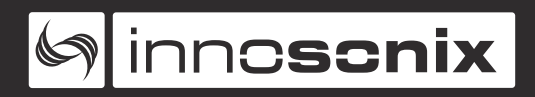

#### **CHANNEL EQ**

**PEQ**

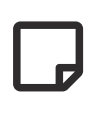

There are 32 EQ slots that can be set with several EQ types. Some EQ types need more than one EQ slot. 18dB/24dB Low/High passes require two, while 48dB Low/High require four slots.

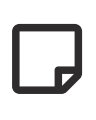

When values are changed but not set to the device, the EQ is in preview mode  $\odot$ , and the PEQ plot only shows the theoretical EQ curve. The current enabled EQs are plotted in the output curve.

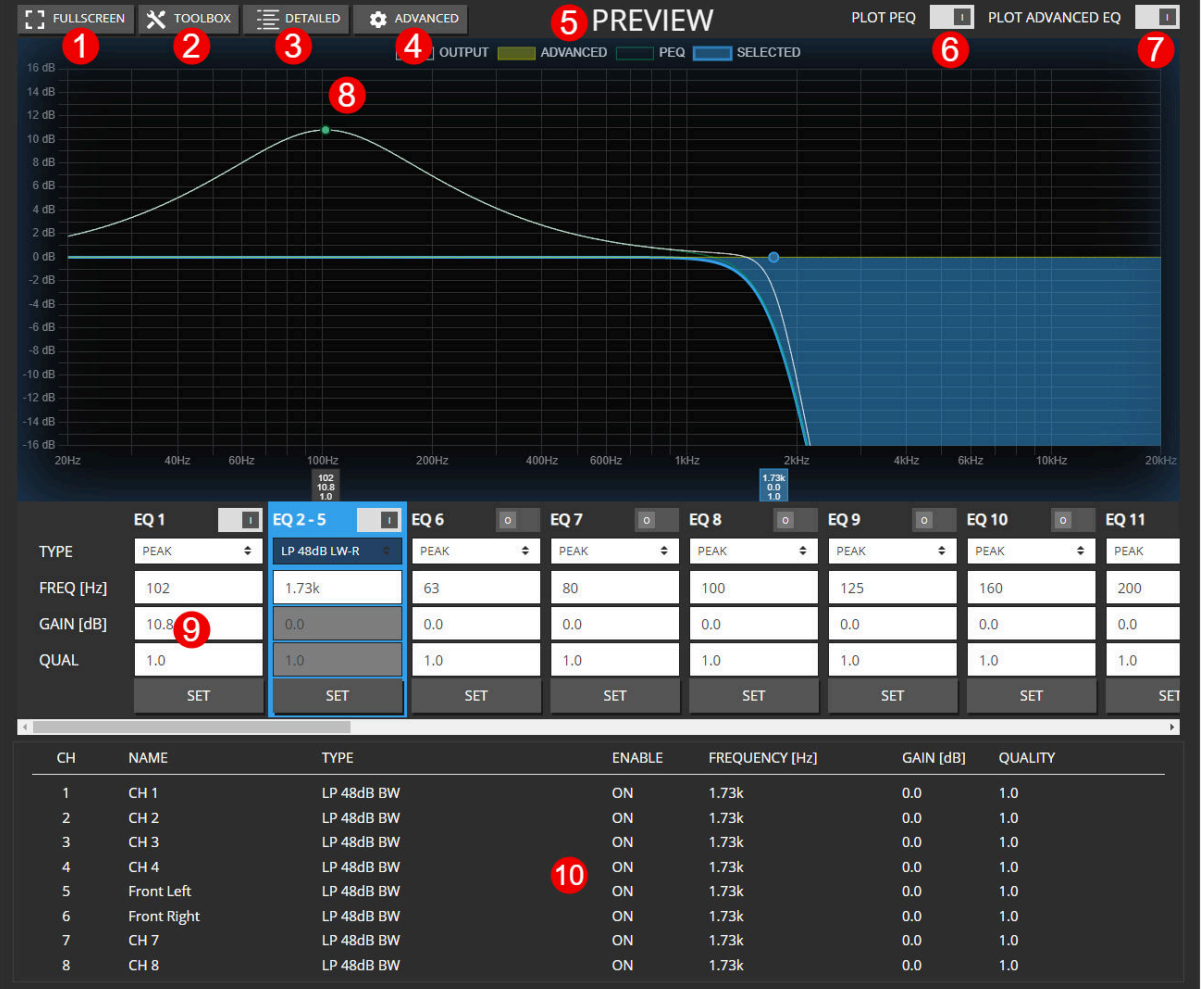

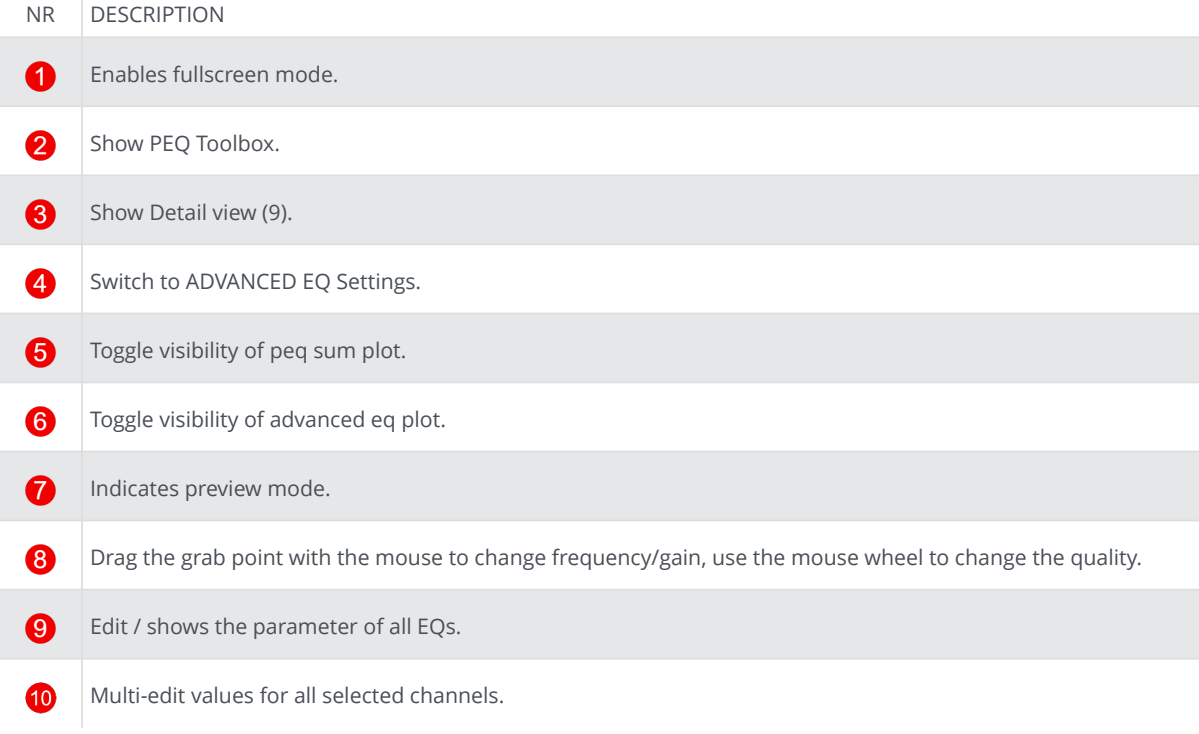

#### **PEQ FULLSCREEN**

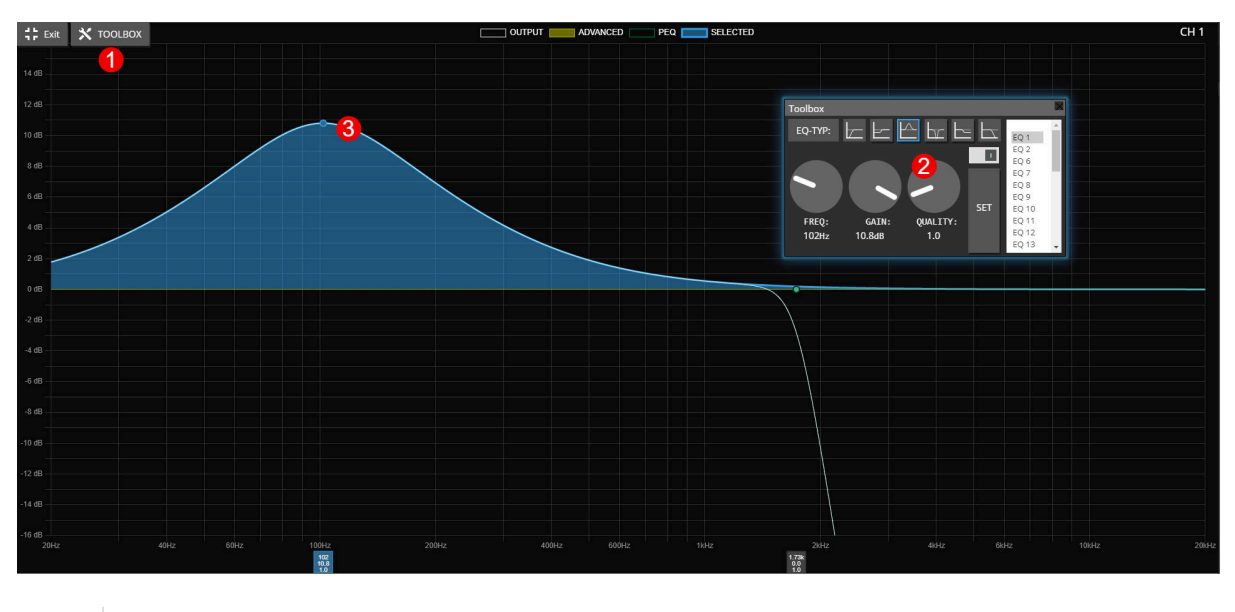

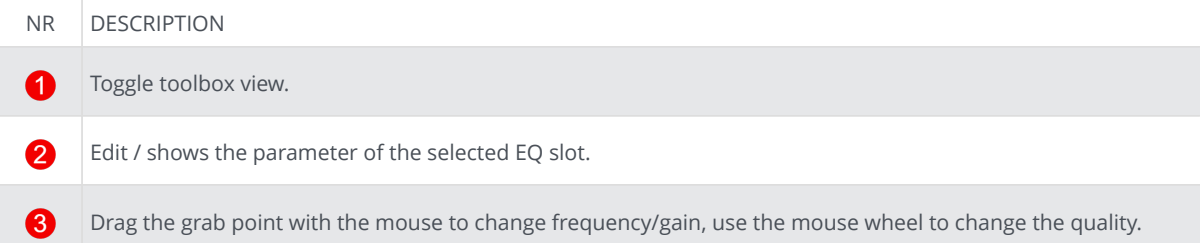

#### **PEQ TOOLBOX**

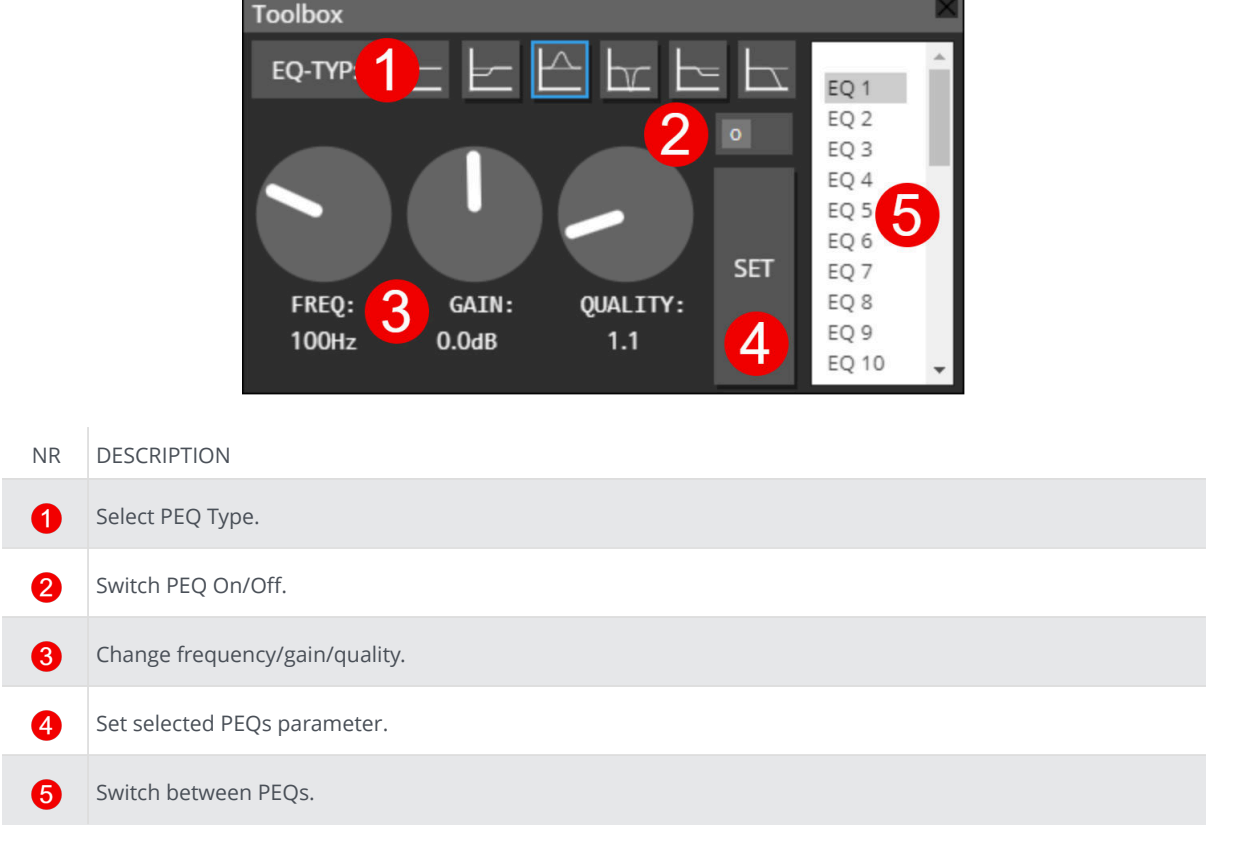

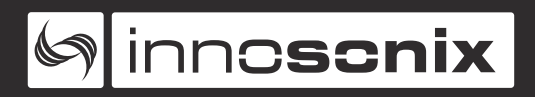

#### **ADVANCED EQ (FIR)**

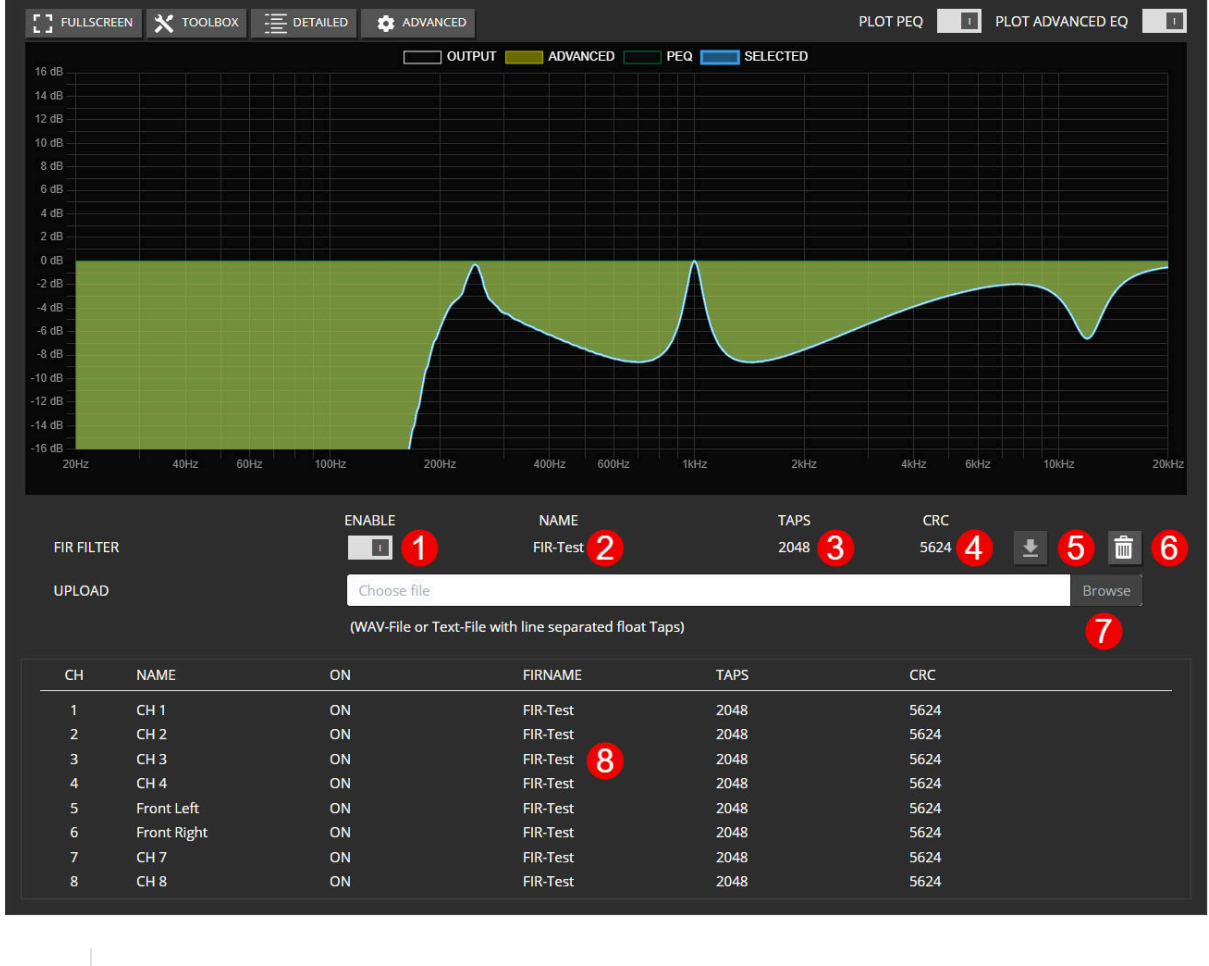

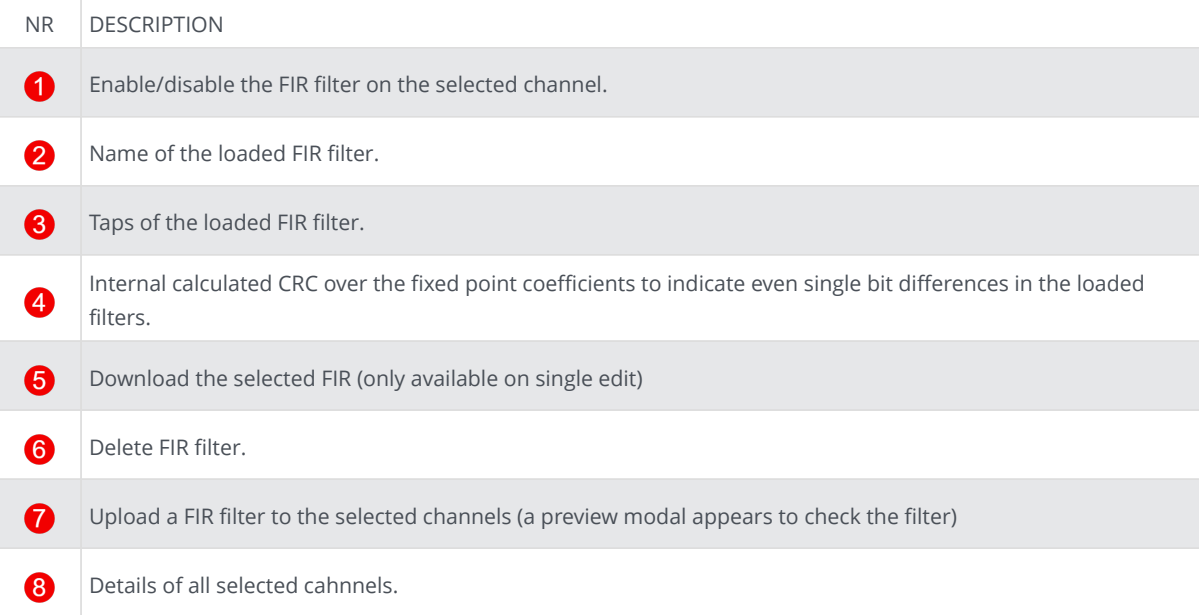

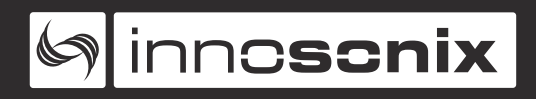

#### **Supported File Formats**

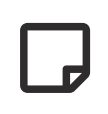

The Range of each coefficient is limited -4.0 to 3.999 due to the internal fix point representation. The maximum number of Taps is 2048.

**WAV** The WAV File has to be 32Bit Float 48kHz

#### **Coefficient File**

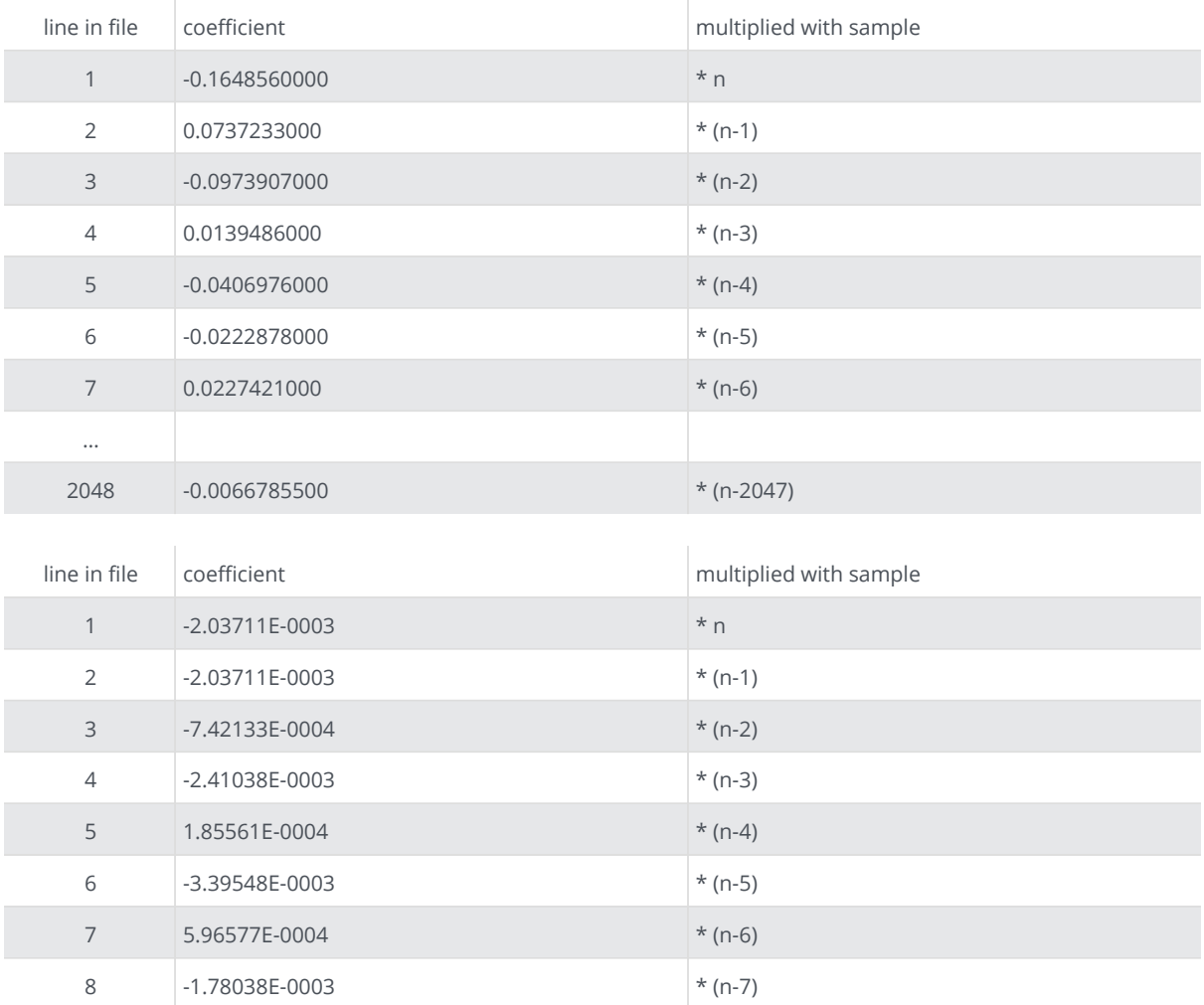

#### <span id="page-43-0"></span>**CHANNEL LIMIT**

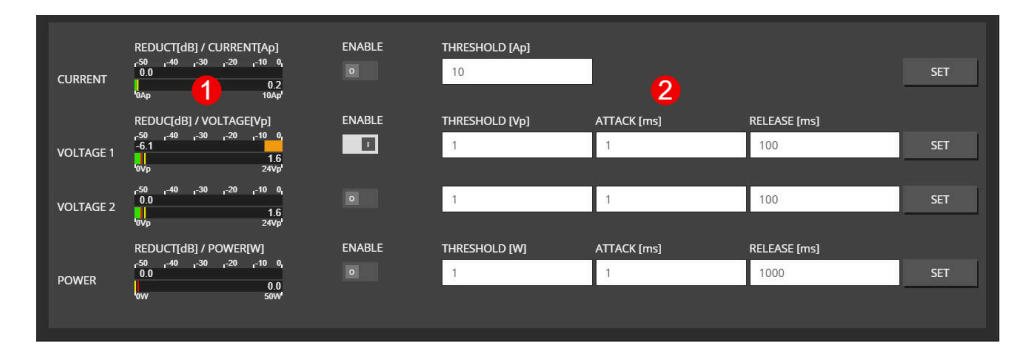

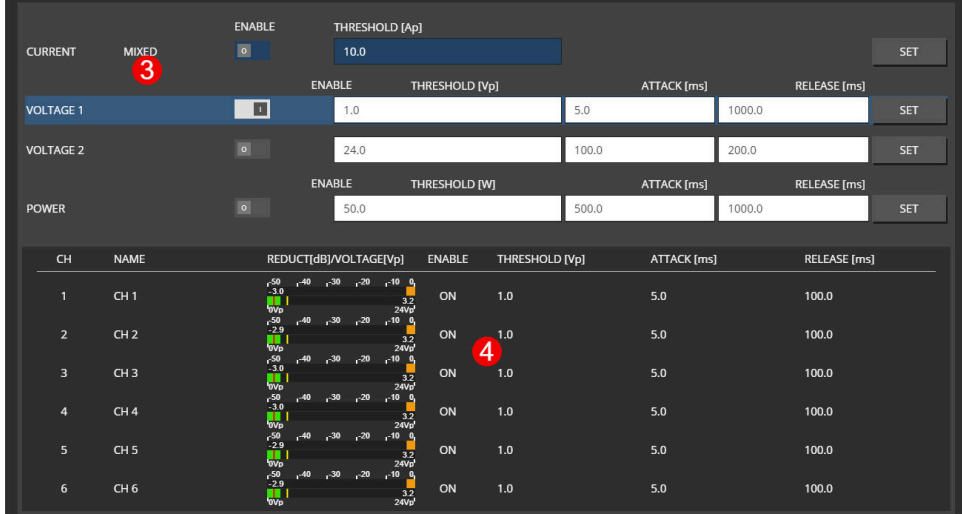

#### NR DESCRIPTION

- Shows reduction and measured input level (Vp, Ap, or W) of each limiter. 0
- 2 Set threshold attack and release of individual limiter.
	- Reduction level disabled in multi-edit, each limiter can be selected and is highlighted by the blue line.
	- Shows limiter values of the selected limiter and selected channels.

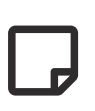

8

A

Disabled limiters are set to the maximum threshold internally. Due to the internal headroom, it is still possible to see some reduction if the maximum thresholds are reached.

#### <span id="page-44-0"></span>**CHANNEL SPEAKER SETTINGS**

#### **SINGLE EDIT**

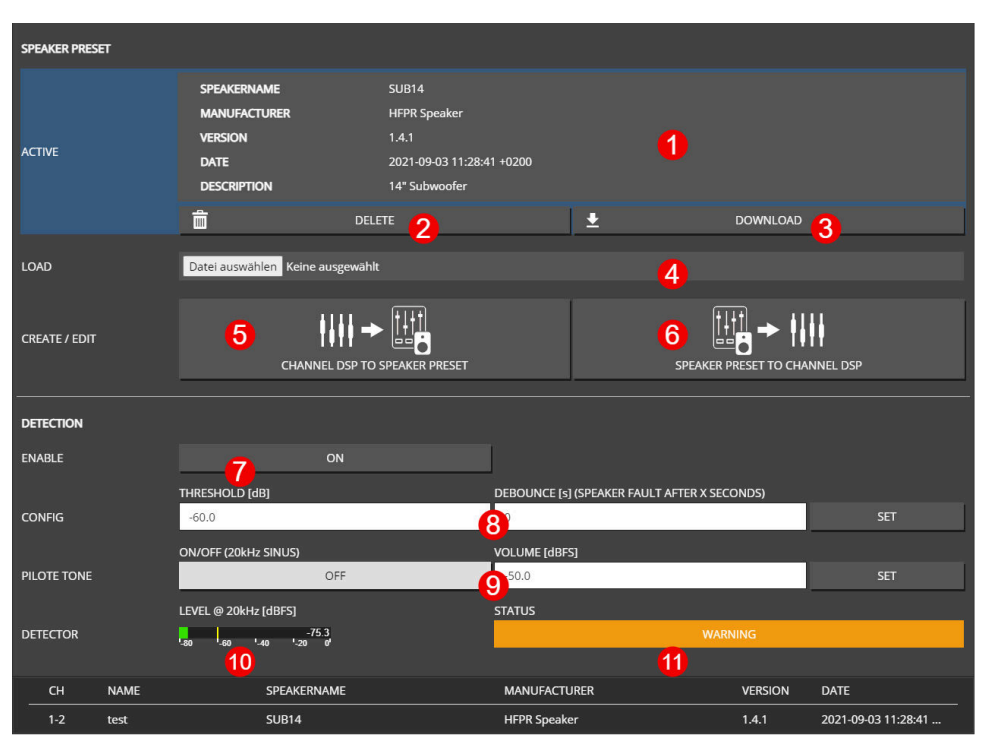

*Figure 10. SPEAKER SINGLE CHANNEL EDIT VIEW*

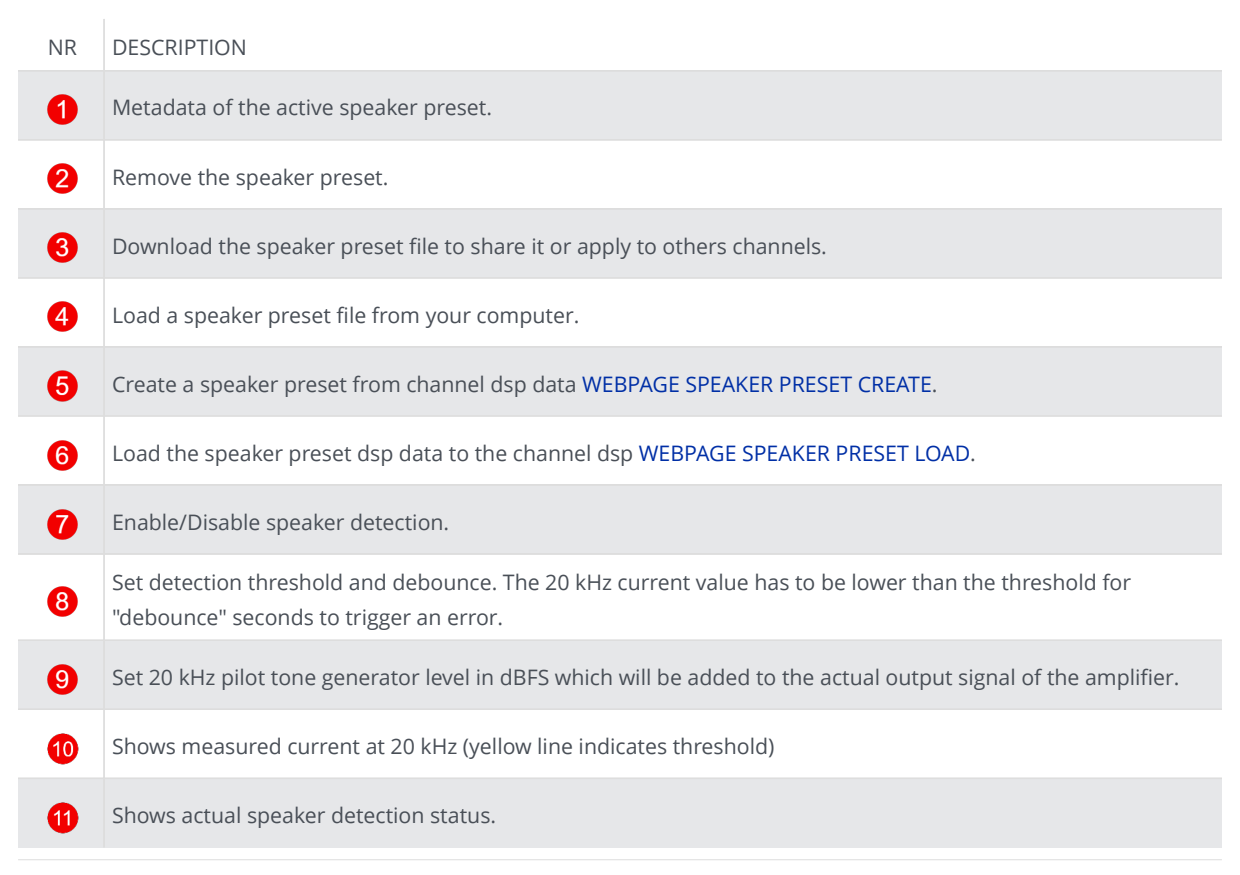

<span id="page-45-0"></span>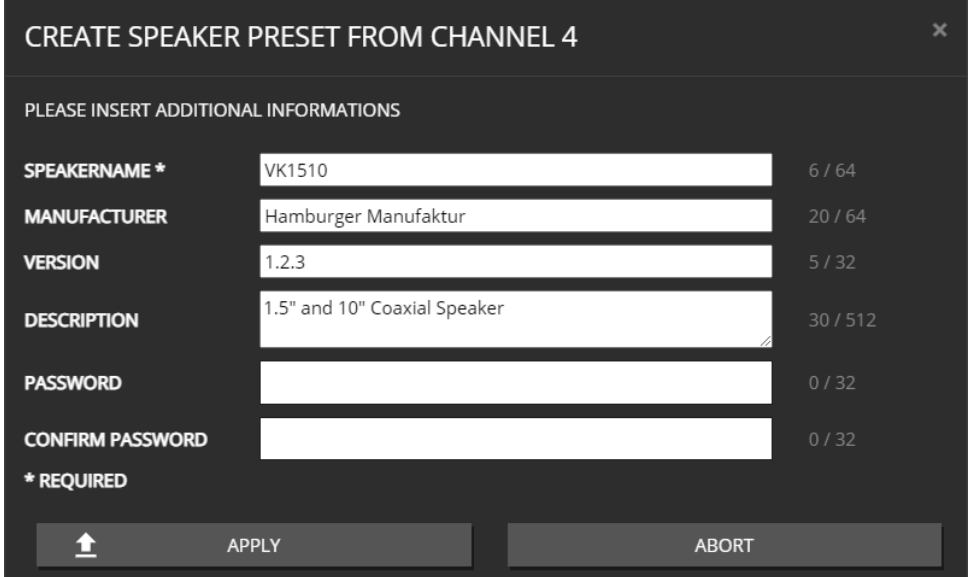

*Figure 11. WEBPAGE SPEAKER PRESET CREATE*

To create a speaker preset, tune your speaker with the channel DSP settings to your needs. The parameter which can be used inside the speaker preset are: VOLUME, PHASE, DELAY, 32x PEQ, ADVANCED EQ (FIR Filters with 512 Taps), LIMIT.

Once happy with your parameter work, create the speaker preset by clicking on the "CHANNEL DSP TO SPEAKER PRESET" button. This will copy all parameters listed above to a fully separated "SPEAKER DSP" and free up the "CHANNEL DSP".

Information like a speaker name is mandatory, all other parameters are optional. If the data have to be secure, please insert a password. This password is only required to load the speaker preset to the channel DSP (for further editing).

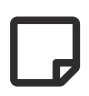

The FIR Filter in the speaker preset can only have 512 taps, instead of the full 2048 taps which are possible in the channel DSP.

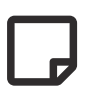

The LIMIT section only exists once. If a limiter is used inside a speaker preset, it will just block that specific limiter from being used by the user.

<span id="page-46-0"></span>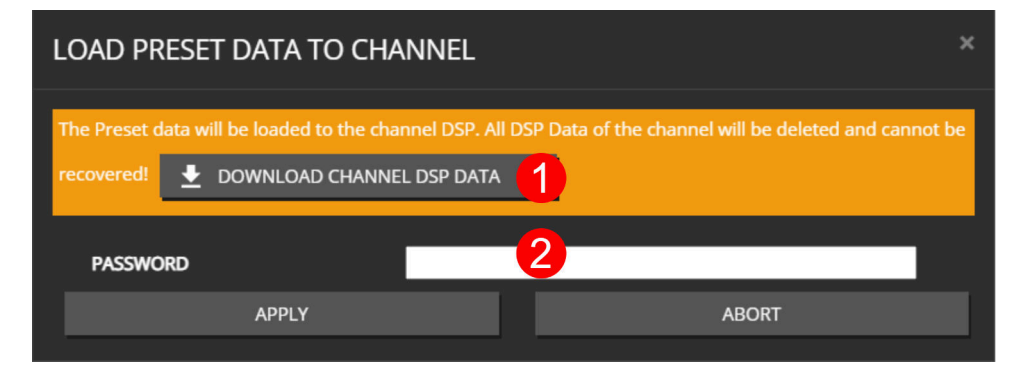

*Figure 12. WEBPAGE SPEAKER PRESET LOAD*

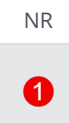

2

#### NR DESCRIPTION

Since the channel DSP will be overwritten by the speaker preset values, a backup of the currently loaded settings can be downloaded as channel preset.

If a speaker preset is created with a password, the password is required to load the data to the channel

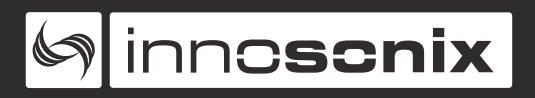

#### **MULTI EDIT**

| <b>SPEAKER PRESET</b> |                 |                                  |                |   |                                              |                |                     |
|-----------------------|-----------------|----------------------------------|----------------|---|----------------------------------------------|----------------|---------------------|
|                       |                 |                                  |                |   |                                              |                |                     |
| <b>ACTIVE</b>         | <b>MIXED</b>    |                                  |                |   |                                              |                |                     |
|                       | 1               | 茴                                | <b>DELETE</b>  |   |                                              |                |                     |
|                       |                 |                                  | $\overline{2}$ |   |                                              |                |                     |
| LOAD                  |                 | Datei auswählen Keine ausgewählt |                |   |                                              |                |                     |
|                       |                 |                                  | 3              |   |                                              |                |                     |
|                       |                 |                                  |                |   |                                              |                |                     |
| <b>DETECTION</b>      |                 |                                  |                |   |                                              |                |                     |
|                       |                 |                                  |                |   |                                              |                |                     |
| <b>ENABLE</b>         | <b>MIXED</b>    | ON                               | OFF            |   |                                              |                |                     |
|                       | 4               |                                  | 5              |   |                                              |                |                     |
|                       |                 | THRESHOLD [dB]                   |                |   | DEBOUNCE [s] (SPEAKER FAULT AFTER X SECONDS) |                |                     |
| <b>CONFIG</b>         | <b>MIXED</b>    | $-60.0$                          |                |   | 5 <sup>5</sup>                               |                | <b>SET</b>          |
|                       |                 | ON/OFF (20kHz SINUS)             |                |   | <b>VOLUME [dBFS]</b>                         |                |                     |
| PILOTE TONE MIXED     |                 | ON                               | OFF            |   | $-50.0$                                      |                | <b>SET</b>          |
|                       |                 |                                  | 6              |   |                                              |                |                     |
|                       |                 |                                  |                |   |                                              |                |                     |
| CH                    | <b>NAME</b>     | SPEAKERNAME                      |                |   | <b>MANUFACTURER</b>                          | <b>VERSION</b> | <b>DATE</b>         |
| $\mathbf{1}$          | CH1             | <b>VK1510</b>                    |                |   | Hamburger Manufaktur                         | 1.2.3          | 2021-09-03 11:27:22 |
| $\overline{2}$        | CH <sub>2</sub> | <b>VK1510</b>                    |                |   | Hamburger Manufaktur                         | 1.2.3          | 2021-09-03 11:27:22 |
| $3 - 4$               | CH <sub>3</sub> | <b>SUB14</b>                     |                | 7 | <b>HFPR Speaker</b>                          | 1.4.1          | 2021-09-03 11:28:41 |
| $5 - 6$               | CH <sub>5</sub> | <b>SUB14</b>                     |                |   | <b>HFPR Speaker</b>                          | 1.4.1          | 2021-09-03 11:28:41 |
| $\overline{7}$        | CH <sub>7</sub> |                                  |                |   |                                              |                | ٠                   |
| 8                     | CH <sub>8</sub> | ۰                                |                |   |                                              |                | ٠                   |

*Figure 13. SPEAKER MULTI CHANNEL EDIT VIEW*

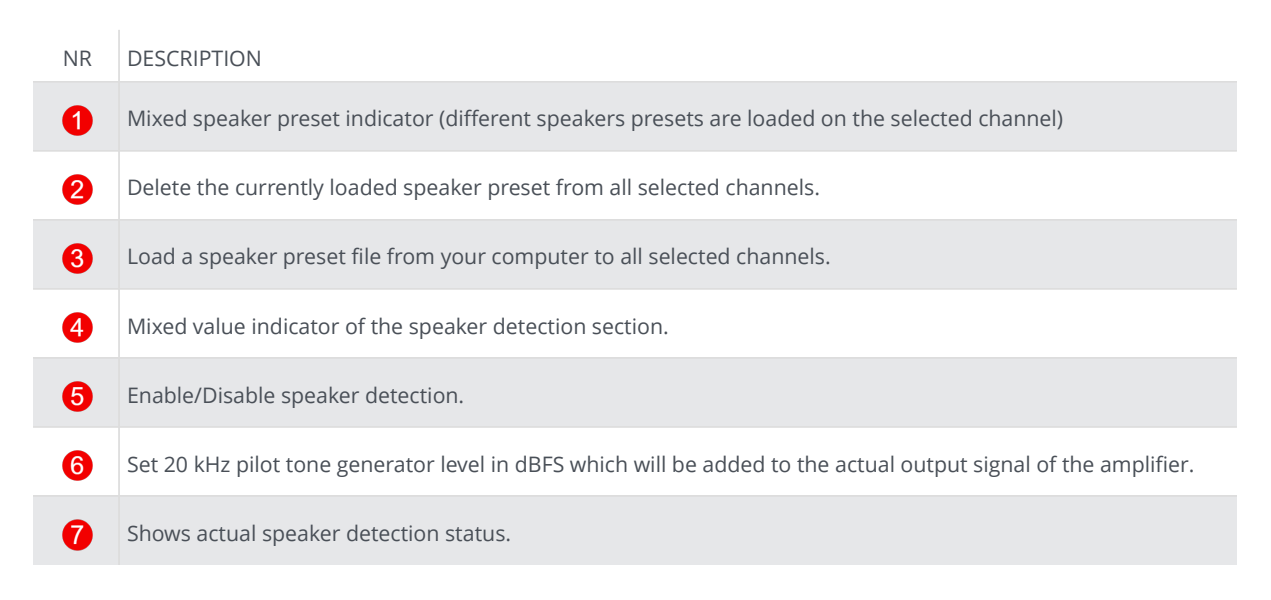

<span id="page-48-0"></span>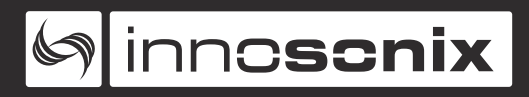

#### **INTERFACES**

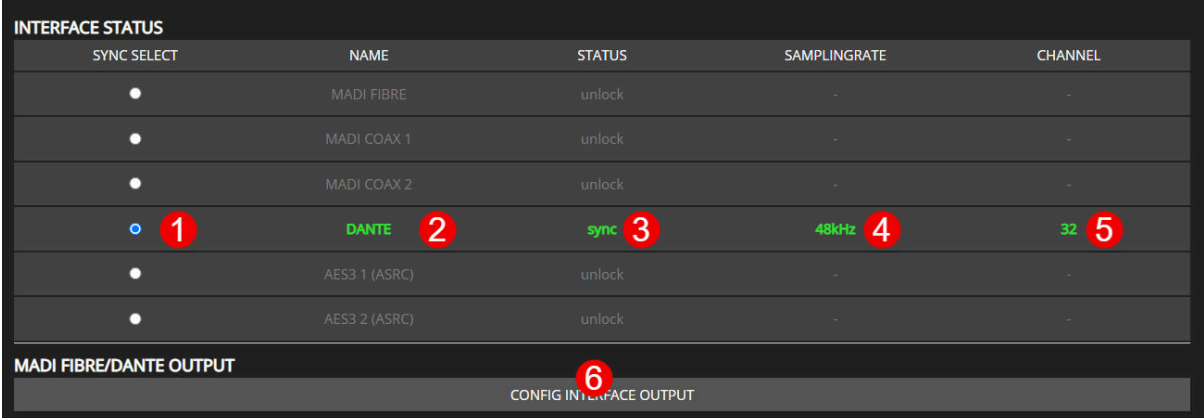

#### *Figure 14. WEBPAGE INTERFACES*

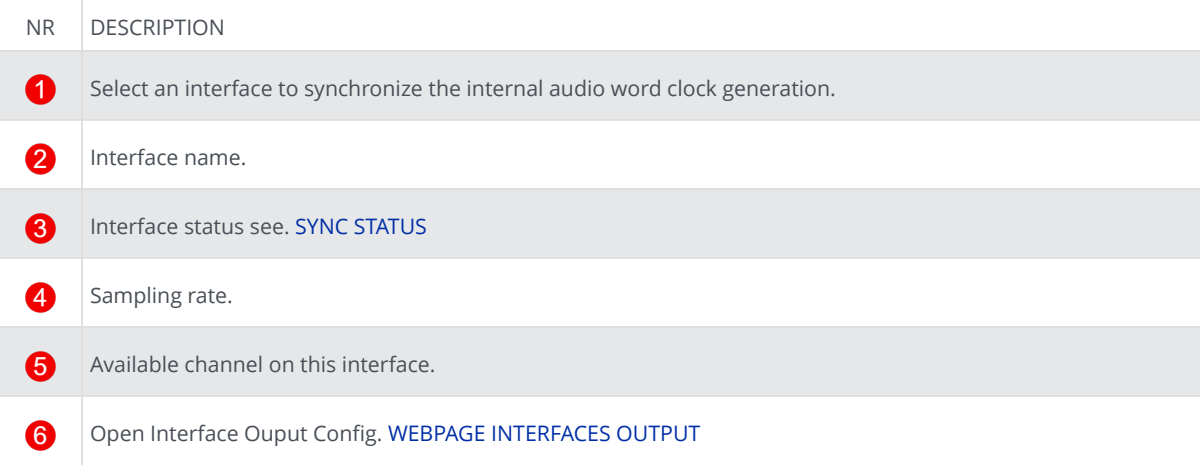

<span id="page-49-0"></span>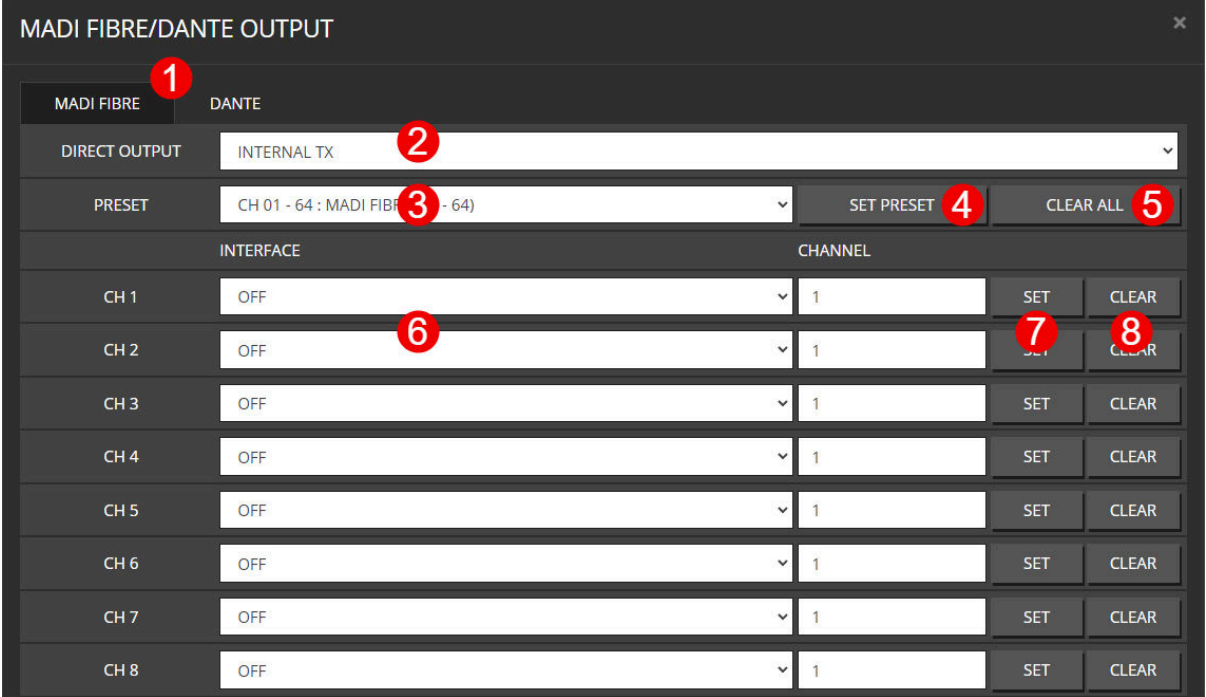

#### *Figure 15. WEBPAGE INTERFACES OUTPUT*

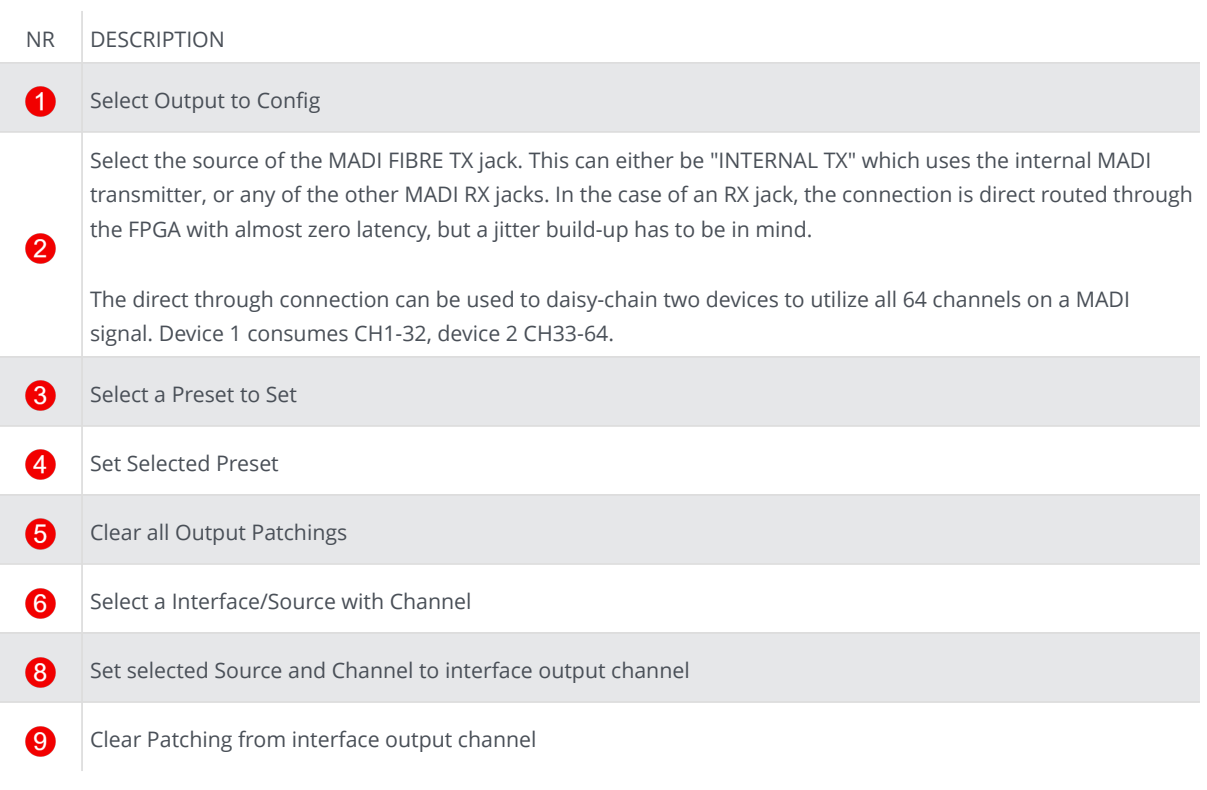

<span id="page-50-0"></span>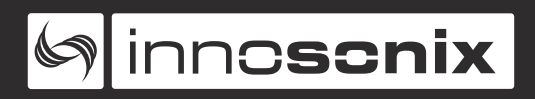

#### **SYNC STATUS**

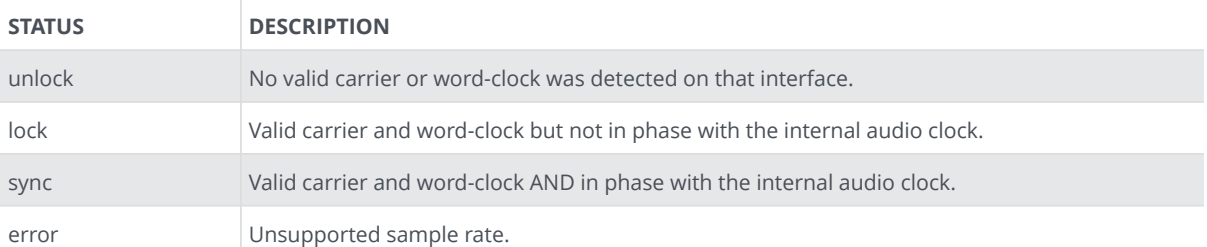

# <span id="page-51-0"></span>Ginnescnix

#### **DEVICE**

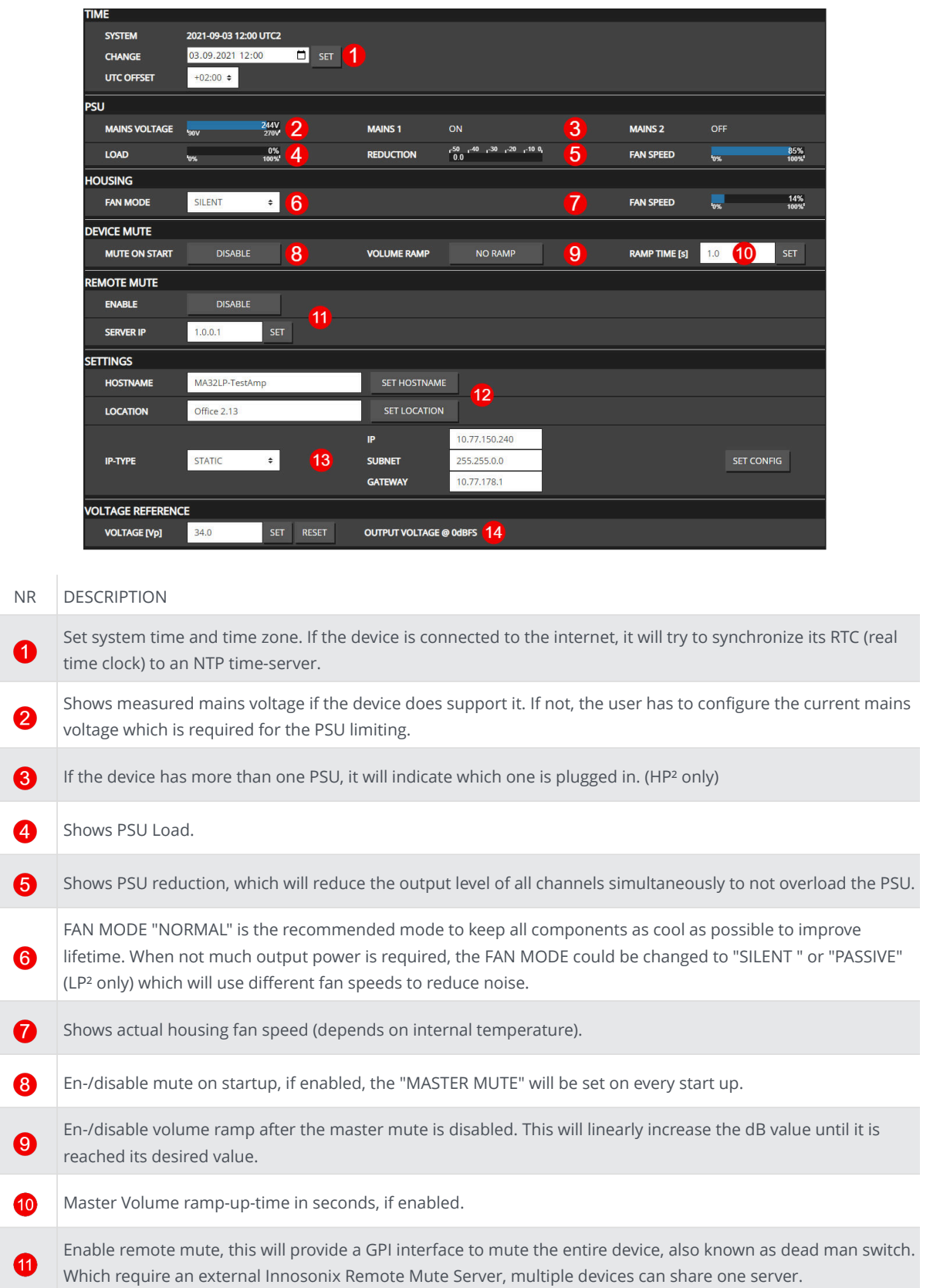

The "HOSTNAME" is used in DNS for IP resolving. "LOCATION" is just a string to add some additional  $\mathbf{P}$ information to the device, like where is it located. Set IP setting, this will disconnect the web page. Manually connect to the new IP or HOSTNAME in your browser. B "VOLTAGE REFERENCE" defines the maximal output peak-voltage when feeding an 0dBFS signal on any input Ø interface. Due to different maximum rail voltages based on the hardware device, a clipping could occur.

<span id="page-53-0"></span>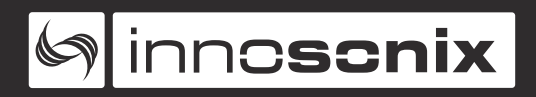

#### **MUTEGROUPS**

Mute groups assignment are derived from selection groups ([SELECTION AND](#page-27-0) [GROUPING](#page-27-0)).

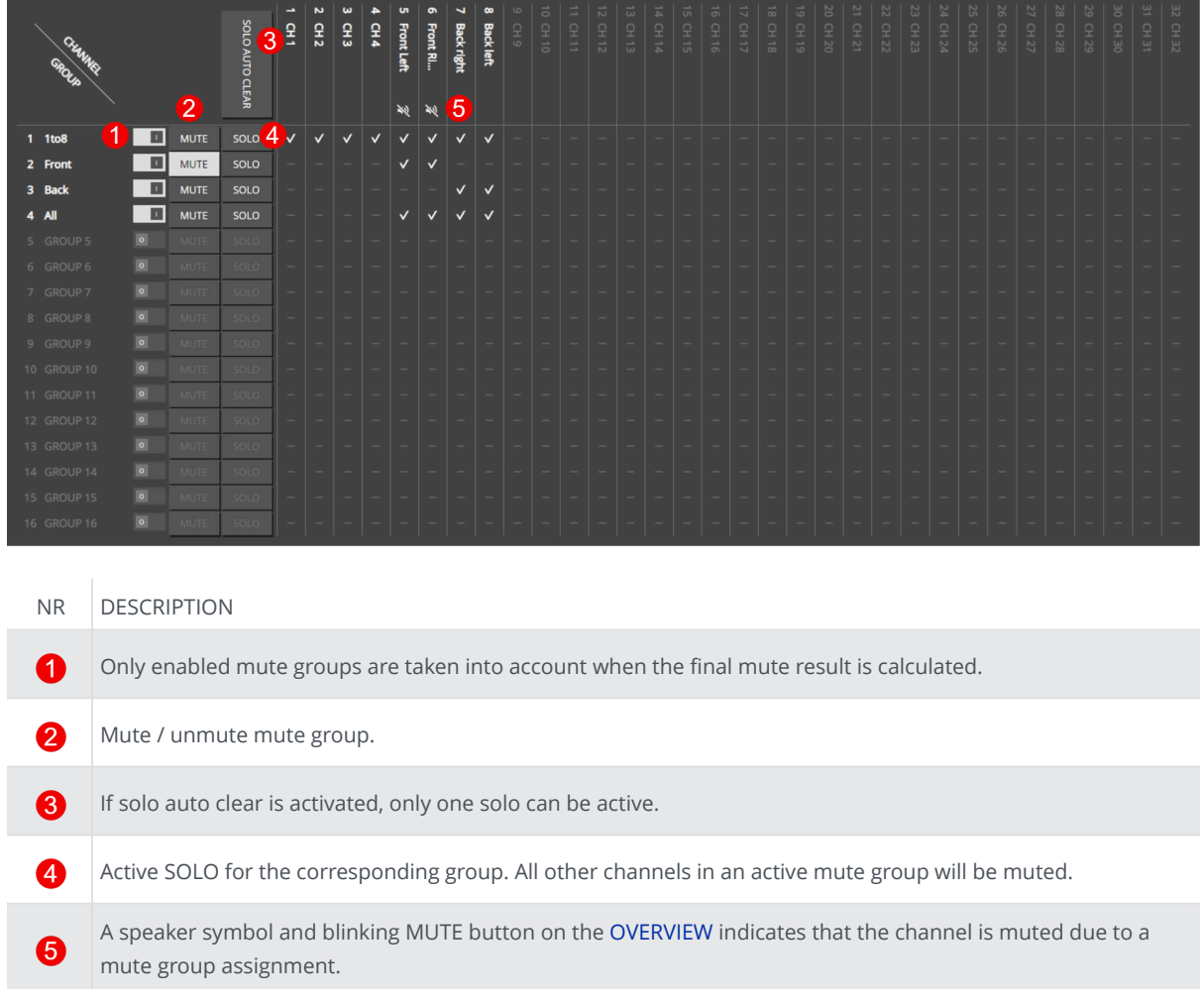

<span id="page-54-0"></span>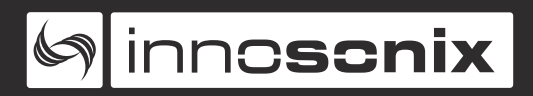

#### **PRESETS**

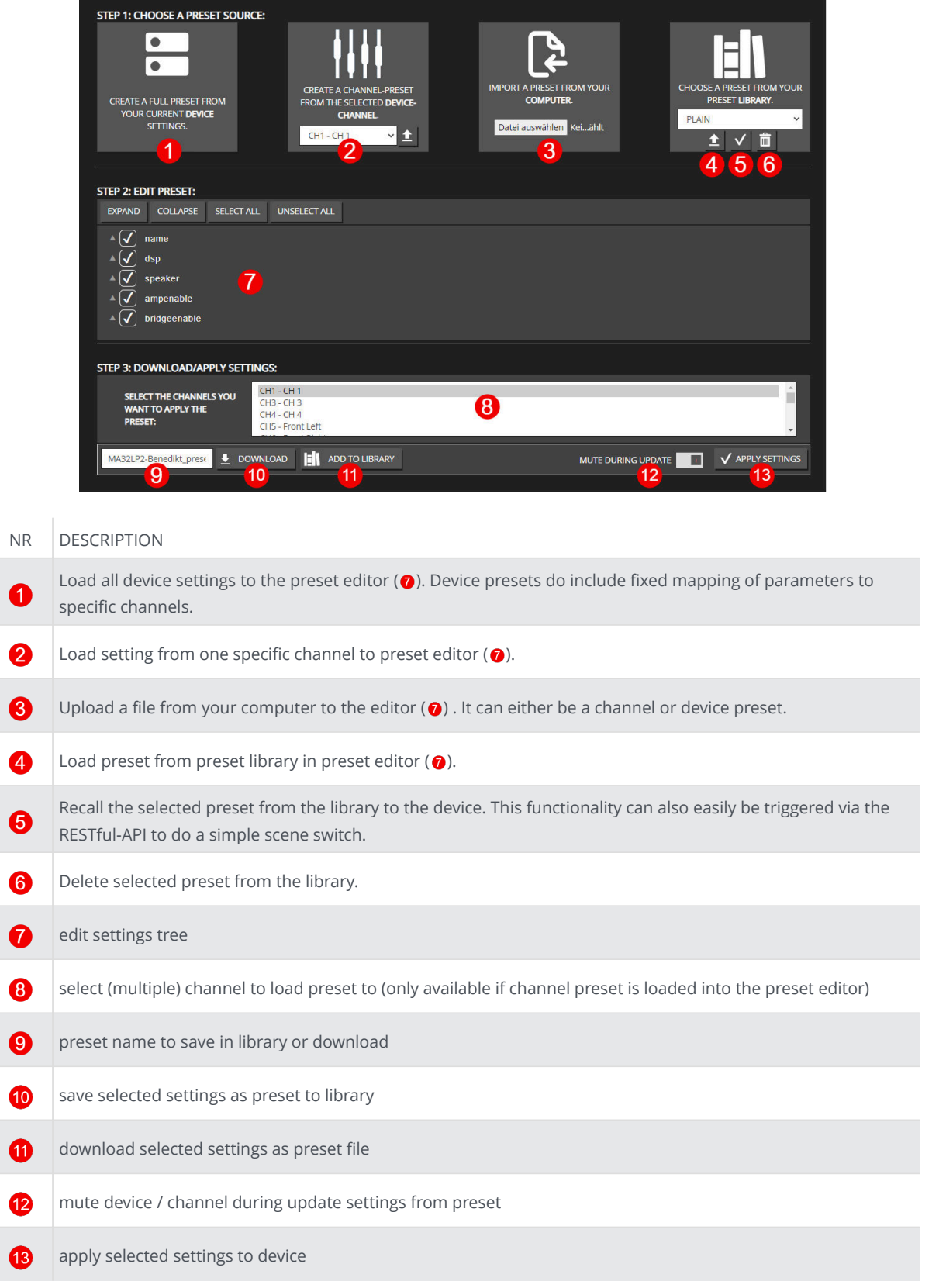

#### <span id="page-55-0"></span>**LOGGING**

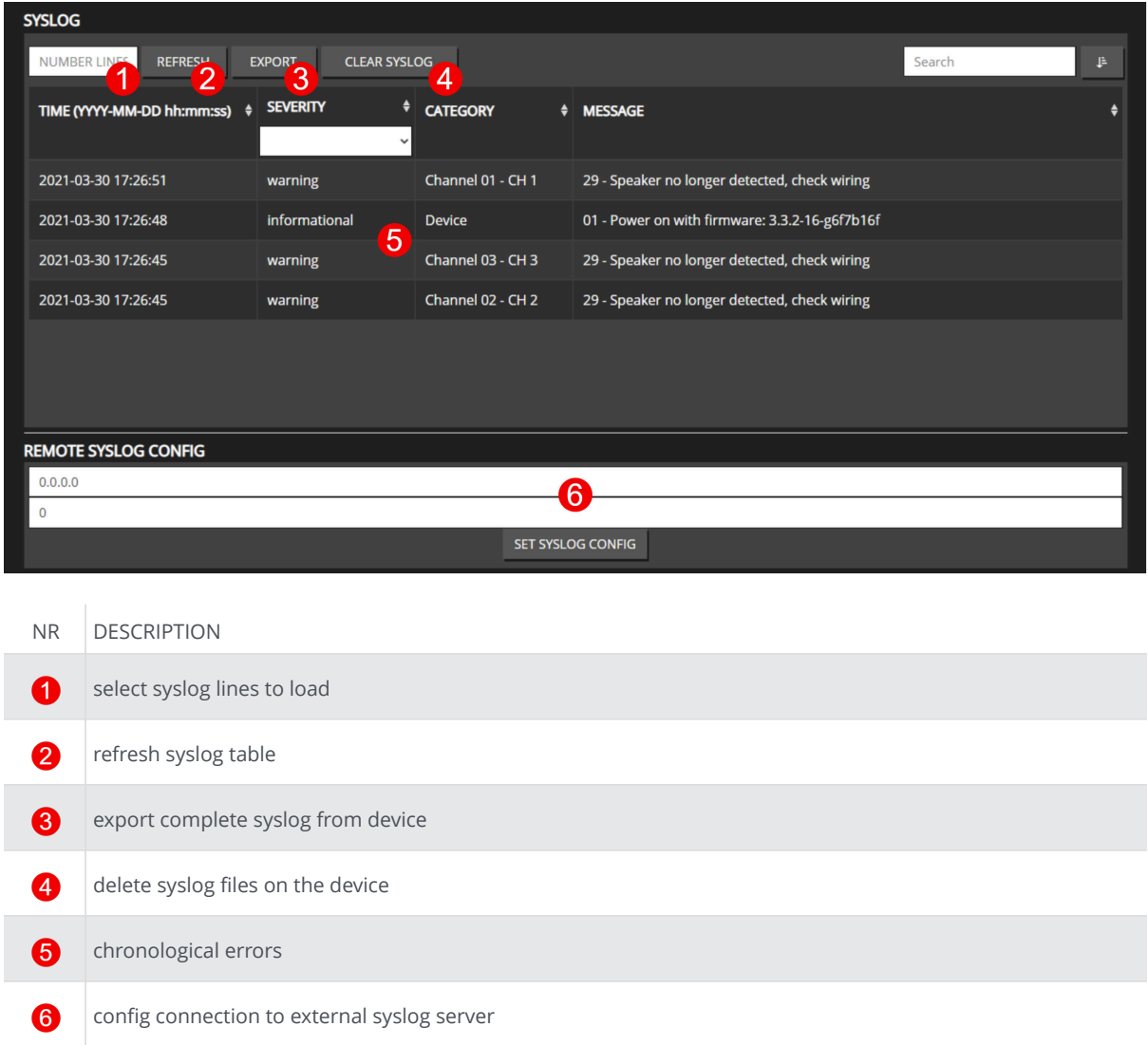

#### <span id="page-56-0"></span>**METERING**

 $\mathbf Q$ 

❸

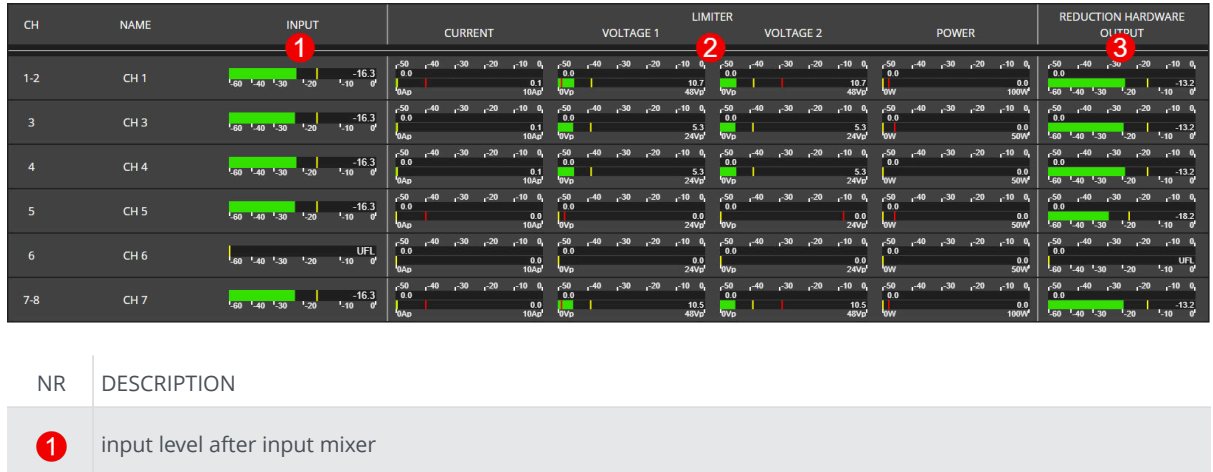

measured current, voltage and power with limiter reductions

output level with hardware reduction (sum of PSU Limit and Thermo Limit)

#### <span id="page-57-0"></span>**4.3.4. ERROR CODES**

#### <span id="page-57-1"></span>*Table 5. SEVERITY LEVEL*

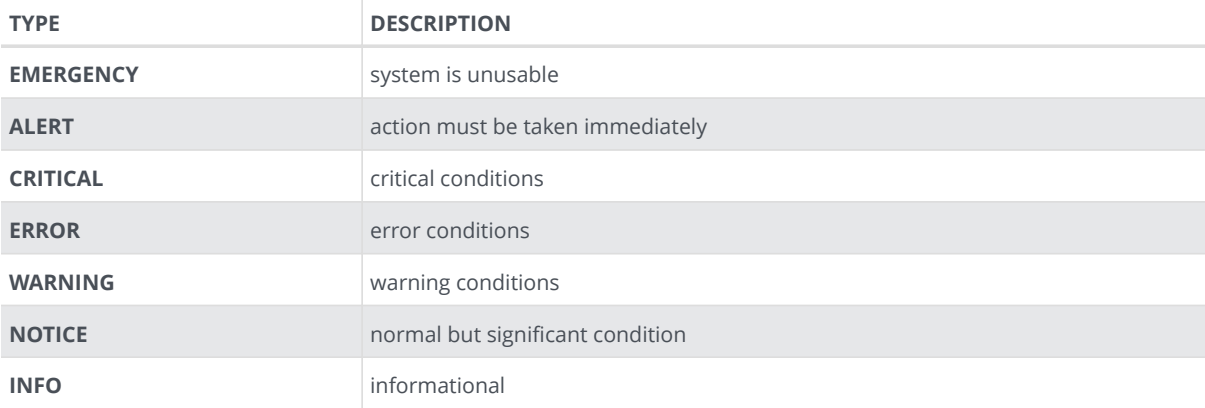

#### <span id="page-57-2"></span>*Table 6. ERROR CODES*

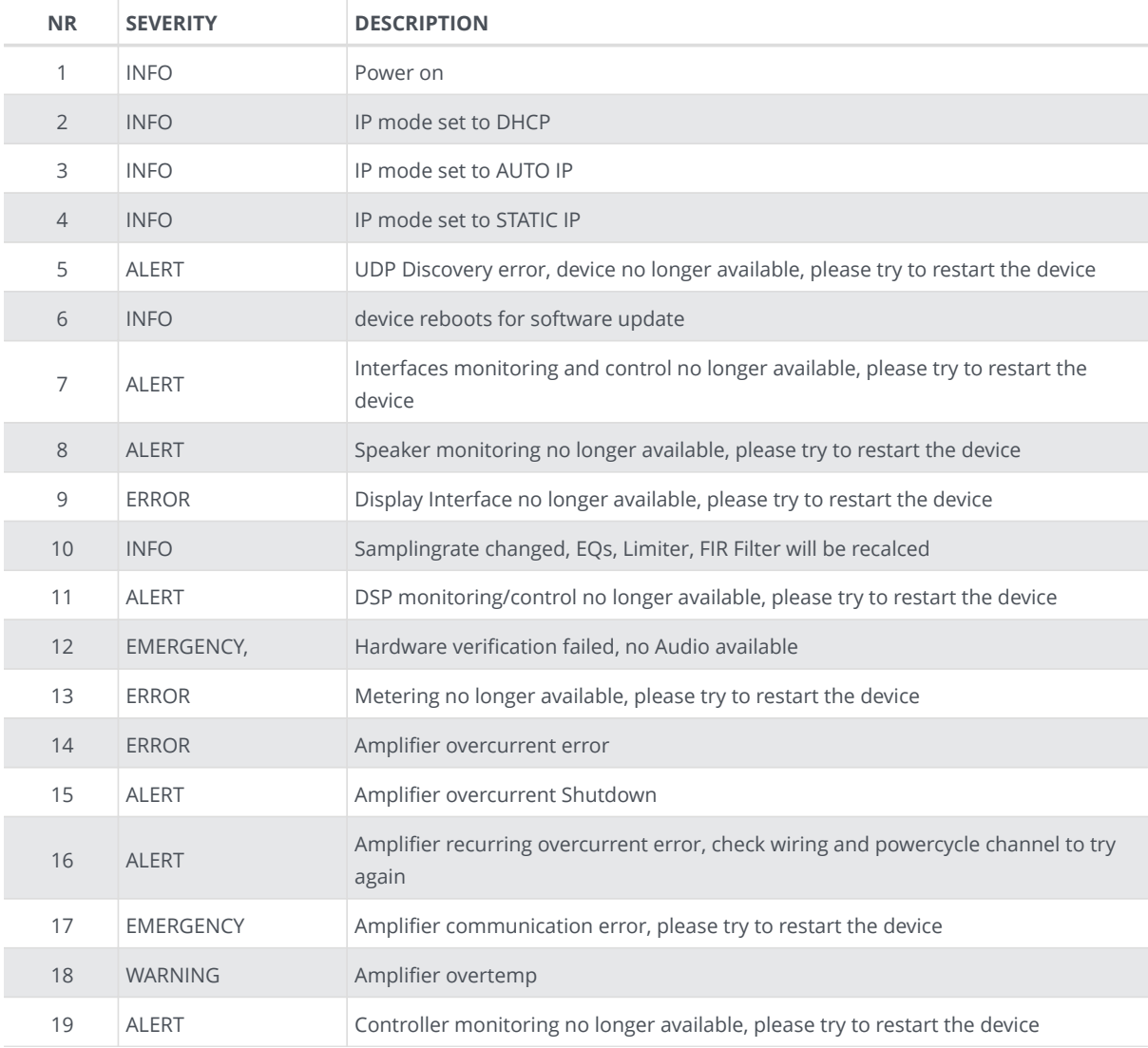

# Ginnescnix

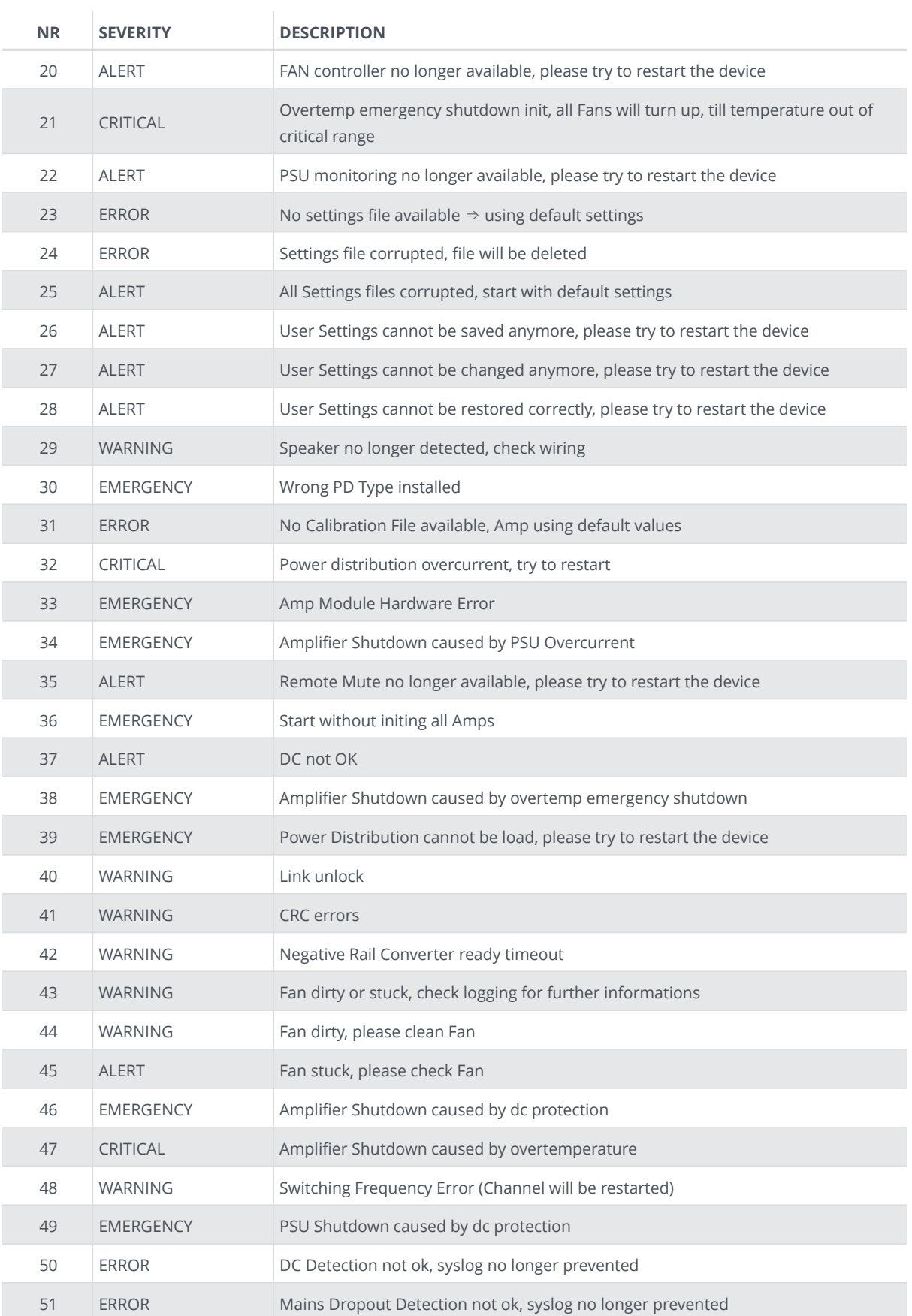

#### <span id="page-59-0"></span>**4.3.5. RESTful API**

There is a RESTful API with JSON data implemented on the device. Every Parameter can be set, and every status can be read over this Interface. All available commands are documented at [REST API DOC](#page-25-0) on the webpage.

The Base URL is: **\${HOST\_IP}/rest-api/**.

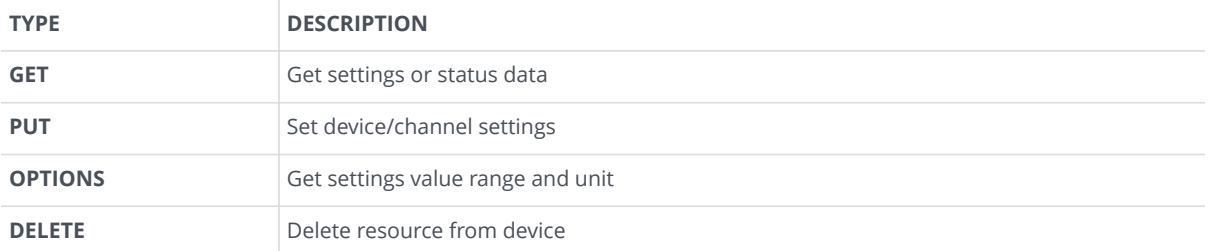

*Table 7. REST API HTTP REQUEST TYPES*

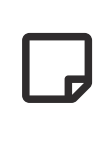

For **PUT** and **DELETE** HTTP requests, an authentification TOKE in the HTTP header is required:

token:f4005bf8507999192162d989d5a60823

The command line tool **curl** can be used to execute a rest api request which allows some easy evaluation and debugging mechanism.

See some examples below.

#### <span id="page-60-0"></span>**GET DEVICE INFOMRATIONS**

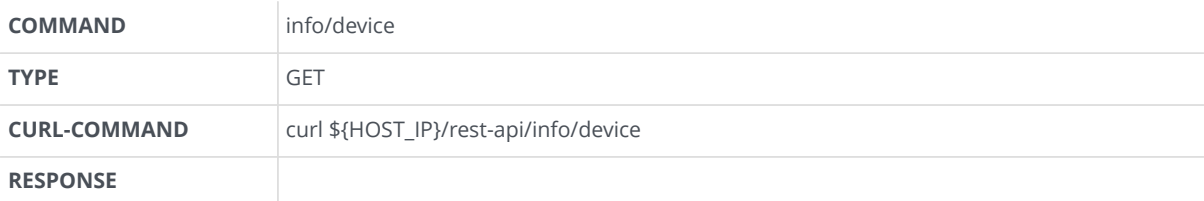

```
{
      "model_name": "MA32LP2",
      "channel": 32,
      "options": ["D1","D2","IF1","M1","IF3"],
      "psu_fan": true,
      "housing_fan": true,
      "sd_card": true,
      "rtc": true,
      "sw_revision": "3.3.0",
      "fpga_revision": "2.9.1",
      "loader_revision": "2.1.4",
      "image_id": 1,
      "serial": "140619000221"
}
```
#### <span id="page-60-1"></span>**SET CHANNEL MUTE**

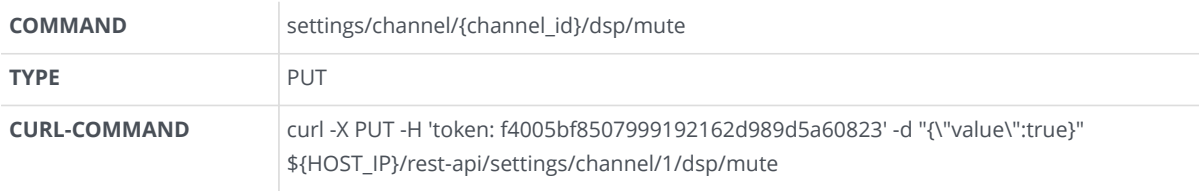

On Success, the server responded with a **200** response.

On Error, the server returns a error message with a **400** response.

<span id="page-61-0"></span>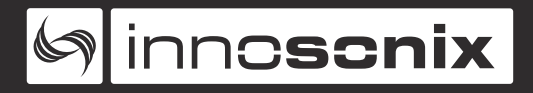

#### **GET CHANNEL VOLUME OPTIONS**

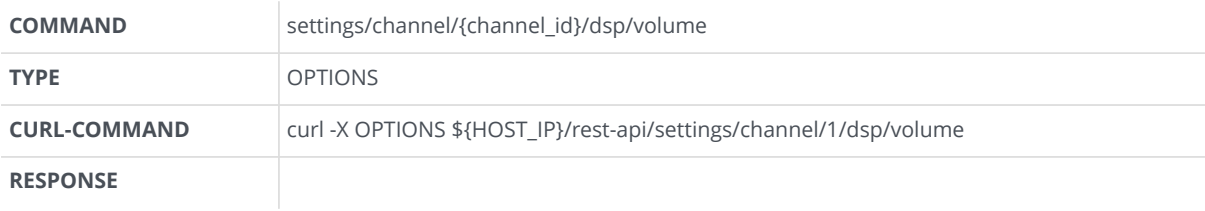

```
{"value": [-72.0, 24.0, 0.1 , "dB"]}
{"value": [MIN , MAX , STEP, UNIT]}
```
#### <span id="page-61-1"></span>**REMOVE PRESET WITH NAME TEST**

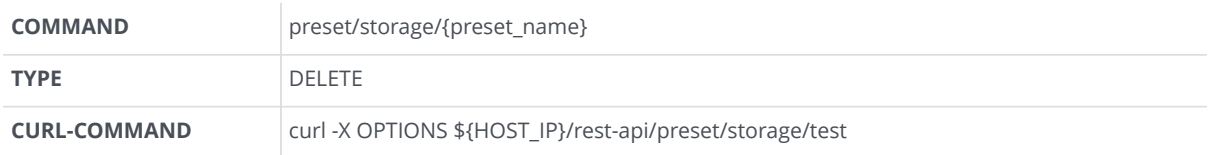

On Success, the server responded with a **200** response.

On Error, the server returns a error message with a **400** response. .DELETE error example

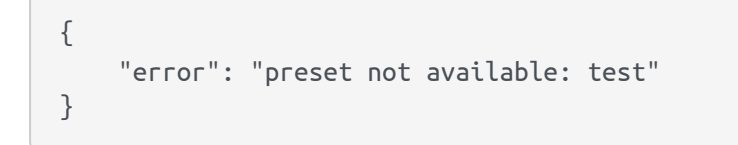

# <span id="page-62-0"></span>**Chapter 5. DIMENSIONS AND WEIGHT**

# **5.1. DIMENSIONS**

<span id="page-62-1"></span>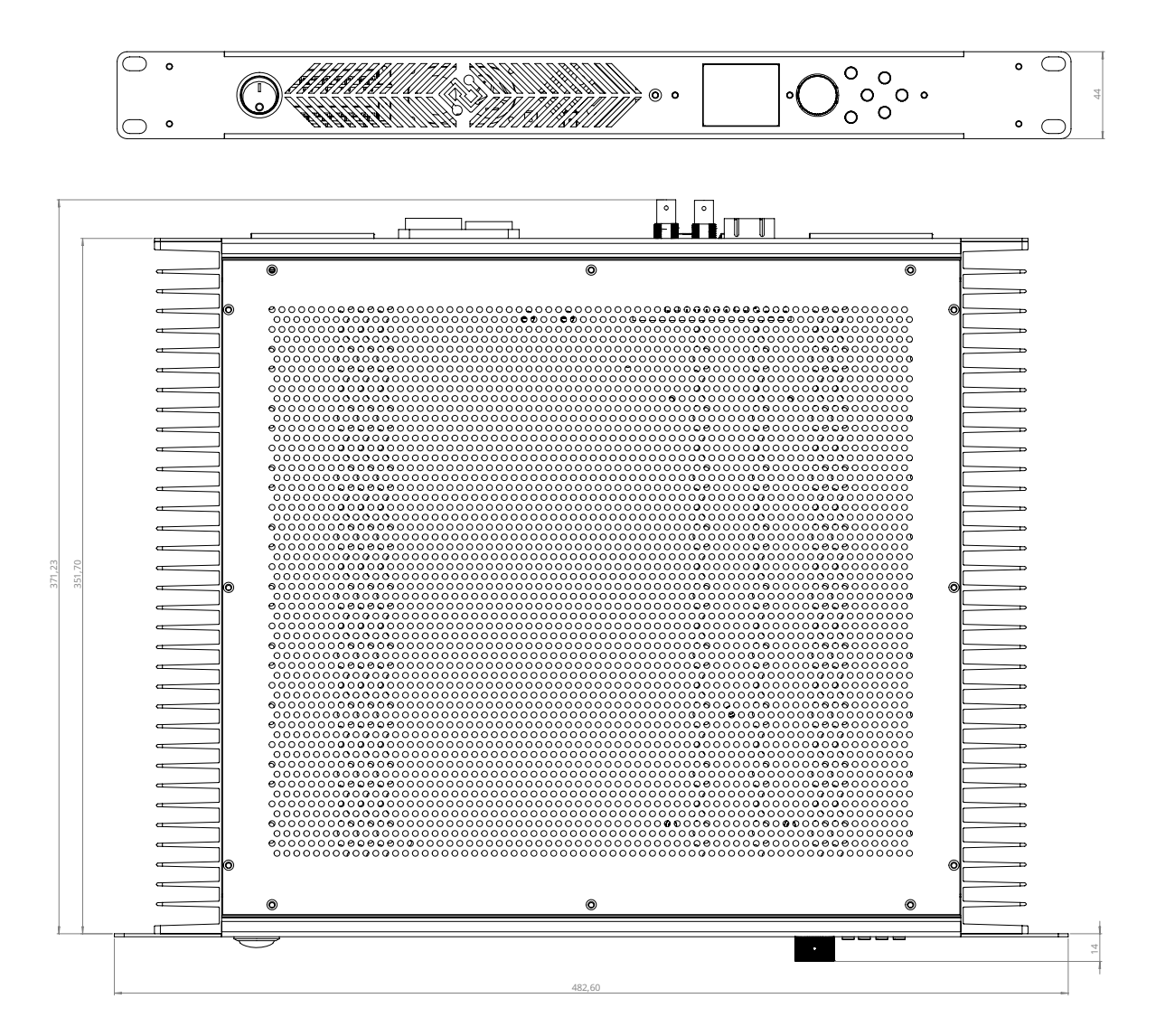

# <span id="page-62-2"></span>**5.2. WEIGHT**

6.4 kg

Electrical and electronic equipment must be disposed of separately from normal waste at the end of its operational lifetime. Please dispose of this product according to the respective national regulations or contractual agreements. If there are any further questions concerning the disposal of this product, please contact the manufacturer.

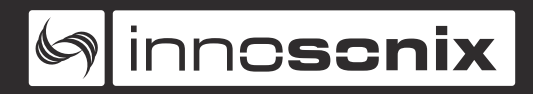

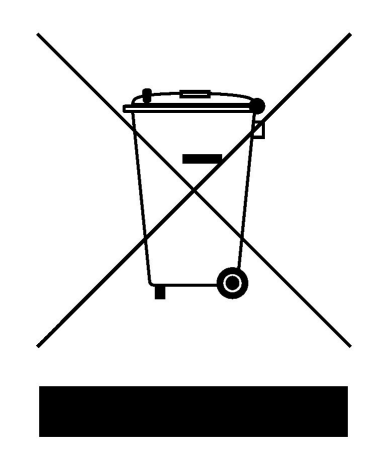

# <span id="page-64-0"></span>**Chapter 6. EU DECLARATION OF CONFORMITY**

The company Innosonix GmbH declares under sole responsibility that the product **MA32/LP** complies with the following directives and standards

- EMC Directive **2014/30/EU**
- Low Voltage Directive **2014/35/EU**
- RoHS Directive **2011/65/EU**

# <span id="page-64-1"></span>**6.1. EN 55032:2012**

Electromagnetic compatibility of multimedia equipment - **Emission requirements:**

Radiated, Conducted: Class A Limits

### <span id="page-64-2"></span>**6.2. EN 55103-2**

EMC Compatibility – Product Family Standard for Audio, Video, Audio-Visual and Entertainment Lighting Control Apparatus for Professional Use, Part 2: **Immunity** \* **EN 61000-4-2:2008 Ed 2.0**

EMC Compatibility – Product Family Standard for Audio, Video, Audio-Visual and Entertainment Lighting Control Apparatus for Professional Use, Part 2: **Immunity** \* **EN 61000-4-3:2010 Ed 3.2**

Radiated, Radio-Frequency, Electromagnetic Immunity (Environment E3, criteria B) \* **EN 61000-4-4:2007**

Radiated, Radio-Frequency, EMC Immunity (Environment E3, Criteria B) \* **EN 61000-4- 5:2006**

Surge Immunity (Criteria B) \* **EN 61000-4-6:2006**

Immunity to Conducted Disturbances Induced by Radio-Frequency Fields (Criteria A) \* **EN 61000-4-11:2004**

Voltage Dips, Short Interruptions and Voltage Variation

<span id="page-65-0"></span>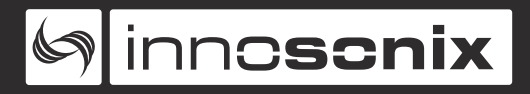

# **6.3. EN 62368-1:2014/AC:2015**

Audio/video, information and communication technology equipment **Part 1: Safety requirements**

# <span id="page-65-1"></span>**6.4. MANUFACTURER**

#### **Innosonix GmbH**

Hauptstraße 35

D - 96482 Ahorn

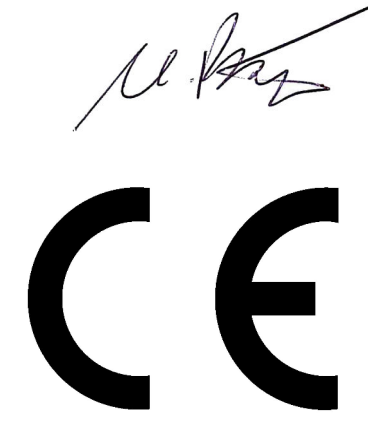

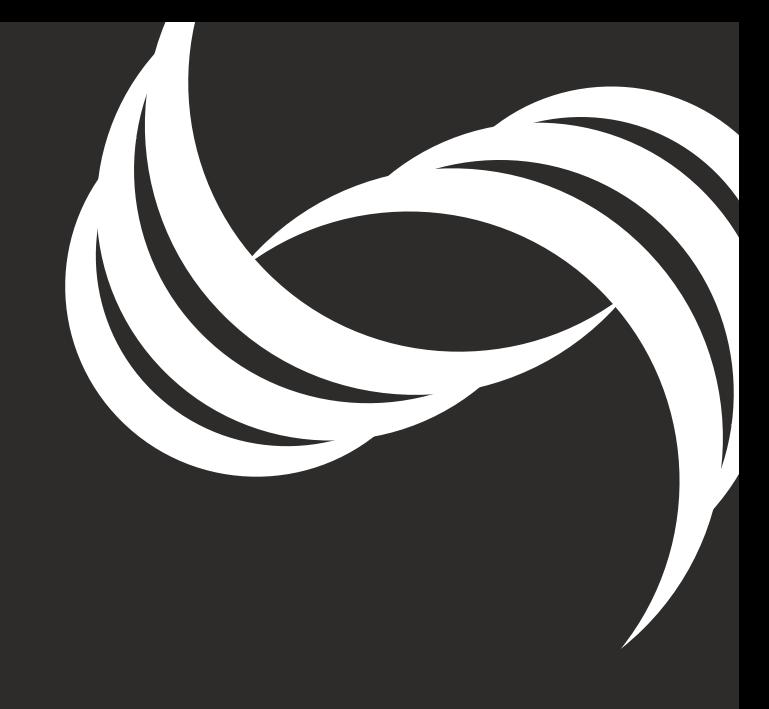

innosonix GmbH<br>Hauptstr. 35 Address: 180pm<br>
D-96482 Ahorn (Germany)<br>
+49 (0) 9561 74599-80<br>
+49 (0) 9561 74599-89 Phone : Telefax :<br>E-Mail : info@innosonix.de

innosonix GmbH Executive board: Markus Bätz, Steffen Bätz USt.-IdNr.: DE 266020313 HRB 5192 Coburg<br>WEEE-Reg.-Nr. DE 88021242

You can find us on: www.innosonix.de<br>www.innosonix.de<br>www.facebook.com/innosonix.gmbh www.instagram.com/innosonix.gmbh